# <span id="page-0-0"></span>**Dell™ Studio XPS™ 8000 Onderhoudshandleiding**

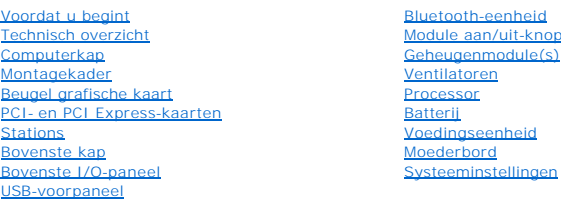

## **Opmerkingen, waarschuwingen en gevaar-kennisgevingen**

**OPMERKING:** Een OPMERKING duidt belangrijke informatie aan voor een beter gebruik van de computer.

**WAARSCHUWINGEN: Een WAARSCHUWINGEN duidt potentiële schade aan hardware of potentieel gegevensverlies aan en vertelt u hoe het probleem kan worden vermeden.** 

GEVAAR: Dit duidt een risico van schade aan eigendommen, lichamelijk letsel of overlijden aan.

## **De informatie in dit document kan zonder voorafgaande kennisgeving worden gewijzigd. © 2009 Dell Inc. Alle rechten voorbehouden.**

Verveelvoudiging op welke wijze dan ook zonder de schriftelijke toestemming van Dell Inc. is strikt verboden.

Handelsmerken in dit document: *Dell*, het DELL-logo en St*udio XPS* zijn handelsmerken van Dell Inc.; *Intel* en *Intel SpeedStep* zijn handelsmerken of gedeponeerde handelsmerken<br>van Intel Corporation in de Verenigde Sta

Overige handelsmerken en handelsname kunnen in dit document worden gebruikt en die en eigenden eine eine eine m<br>hun producten claimen. Dell Inc. claimt op geen enkele wijze enig eigendomsrecht ten aanzen van en mander en h

Model: D03M-reeks Type: D03M001

augustus 2009 Rev. A00

#### <span id="page-1-0"></span> **Voordat u begint Dell™ Studio XPS™ 8000 Onderhoudshandleiding**

- **O** Technische specificaties
- **Aanbevolen hulpmiddele**
- O Uw computer uitschakelen
- [Veiligheidsinstructies](#page-1-4)

Deze handleiding bevat instructies over het verwijderen en installeren van de componenten in de computer. Tenzij anders vermeld, wordt voor elke procedure uitgegaan van het volgende:

- 1 U hebt de stappen in [Uw computer uitschakelen](#page-1-3) en [Veiligheidsinstructies](#page-1-4) uitgevoerd.
- l U hebt de veiligheidsinformatie geraadpleegd die bij uw computer is geleverd*.*
- l U kunt componenten vervangen of, wanneer u deze los hebt aangeschaft, installeren door de verwijderingsprocedure in omgekeerde volgorde uit te voeren.

## <span id="page-1-1"></span>**Technische specificaties**

Zie de *Uitgebreide specificaties* op **support.dell.com/manuals** voor informatie over technische specificaties van uw computer.

### <span id="page-1-2"></span>**Aanbevolen hulpmiddelen**

Voor de procedures in dit document hebt u mogelijk de volgende hulpmiddelen nodig:

- l Kleine platte schroevendraaier
- l Kleine kruiskopschroevendraaier
- l Plastic pennetje
- l Uitvoerbaar updateprogramma voor het BIOS dat u kunt vinden op **support.dell.com**

### <span id="page-1-3"></span>**Uw computer uitschakelen**

- **WAARSCHUWINGEN: Om gegevensverlies te voorkomen moet u alle geopende bestanden opslaan en alle bestanden en programma's sluiten voordat u de computer uitschakelt.**
- 1. Sla alle geopende bestanden op en sluit deze, en sluit alle geopende programma's af.
- 2. Sluit de computer af:

*Windows Vista*®:

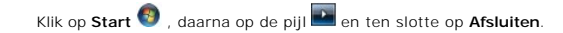

*Windows*® *7*:

Klik op **Start** en klik op **Afsluiten**.

- 3. De computer wordt uitgezet nadat het besturingssysteem is afgesloten.
- 4. Zorg ervoor dat de computer uitstaat. Als de computer niet automatisch zijn uitgeschakeld na het uitschakelen van het besturingssysteem, houdt u de aan/uit-knop ingedrukt totdat de computer is uitgeschakeld.

### <span id="page-1-4"></span>**Veiligheidsinstructies**

Volg de onderstaande veiligheidsrichtlijnen om uw eigen veiligheid te garanderen en de computer en werkomgeving te beschermen tegen mogelijke schade.

**GEVAAR: Lees de veiligheidsinstructies die bij de computer zijn geleverd alvorens u werkzaamheden binnen de computer uitvoert. Voor meer informatie over veiligheid kunt u de homepage voor regelgeving raadplegen op www.dell.com/regulatory\_compliance.** 

- WAARSCHUWINGEN: Alleen een bevoegde onderhoudsmonteur mag reparaties aan uw computer uitvoeren. Schade als gevolg van<br><mark>onderhoudswerkzaamheden die niet door Dell™ zijn goedgekeurd, valt niet onder de garantie.</mark>
- **WAARSCHUWINGEN: Verwijder kabels door aan de stekker of het treklipje te trekken en niet aan de kabel zelf. Sommige kabels zijn voorzien**  van een stekker met vergrendelingslipjes. Als u dit type kabel loskoppelt, moet u de vergrendelingslipjes ingedrukt houden wanneer u de kabel<br>verwijdert. Trek stekkers recht uit de aansluitingen om te voorkomen dat de stek
- WAARSCHUWINGEN: Om schade aan de computer te voorkomen, volgt u de volgende instructies voordat u aan de onderdelen in de computer **gaat werken.**
- 1. Zorg ervoor dat het werkoppervlak vlak en schoon is om te voorkomen dat de computerkap bekrast raakt.
- 2. Schakel de computer en alle aangesloten apparaten uit (zie [Uw computer uitschakelen\)](#page-1-3).
- **WAARSCHUWINGEN: Wanneer u een netwerkkabel wilt verwijderen, moet u eerst de stekker van de netwerkkabel uit de computer verwijderen en dan de stekker van de netwerkkabel uit het netwerkcontact verwijderen.**
- 3. Verwijder alle stekkers van telefoon- en netwerkkabels uit de computer.
- 4. Verwijder de stekker van de computer en alle daarop aangesloten apparaten uit het stopcontact.
- 5. Koppel alle aangesloten apparaten los van de computer.
- 6. Druk op eventuele kaarten in de 19-in-1 geheugenkaartlezer om ze te verwijderen.
- 7. Houd de aan-/uit-knop ingedrukt om het moederbord te aarden.
- WAARSCHUWINGEN: Raak onderdelen pas aan nadat u zich hebt geaard door een ongeverfd metalen oppervlak van de behuizing aan te raken, zoals het metaal rondom de openingen voor de kaarten aan de achterkant van de computer. Raak tijdens het werken aan uw computer af en toe<br>een ongeverfd metalen oppervlak aan om eventuele statische elektriciteit, die schade

#### <span id="page-3-0"></span> **Montagekader**

**Dell™ Studio XPS™ 8000 Onderhoudshandleiding** 

- [Het montagekader verwijderen](#page-3-1)
- **O** Het montagekader aanbren
- GEVAAR: Lees de veiligheidsinstructies die bij de computer zijn geleverd alvorens u werkzaamheden binnen de computer uitvoert. Voor meer<br>informatie over veiligheid kunt u de homepage voor regelgeving raadplegen op www.dell

GEVAAR: Bescherm uzelf tegen elektrische schokken door altijd de stekker van de computer uit het stopcontact te halen voordat u de kap opent.

GEVAAR: Gebruik de computer niet indien er panelen of afdekkingen ontbreken, zoals de computerkap, montagekaders, vulbeugels, inzetstukken **voor het voorpaneel, enzovoort.** 

WAARSCHUWINGEN: Alleen een bevoegde onderhoudsmonteur mag reparaties aan uw computer uitvoeren. Schade als gevolg van<br><mark>onderhoudswerkzaamheden die niet door Dell™ zijn goedgekeurd, valt niet onder de garantie.</mark>

## <span id="page-3-1"></span>**Het montagekader verwijderen**

- 1. Volg de procedures in [Voordat u begint.](file:///C:/data/systems/studio8000/du/SM/before.htm#wp1180146)
- 2. Verwijder de computerkap (zie [De computerkap verwijderen](file:///C:/data/systems/studio8000/du/SM/cover_re.htm#wp1193123)).
- 3. Zet de computer rechtop neer.
- 4. Pak de lipjes van het montagekader één voor één beet en maak ze los door ze naar buiten te bewegen ten opzichte van het voorpaneel.
- 5. Draai het montagekader van de voorzijde van de computer af om de klemmen van het montagekader uit de montagekaderklemmen van de sleuven in het voorpaneel te verwijderen.

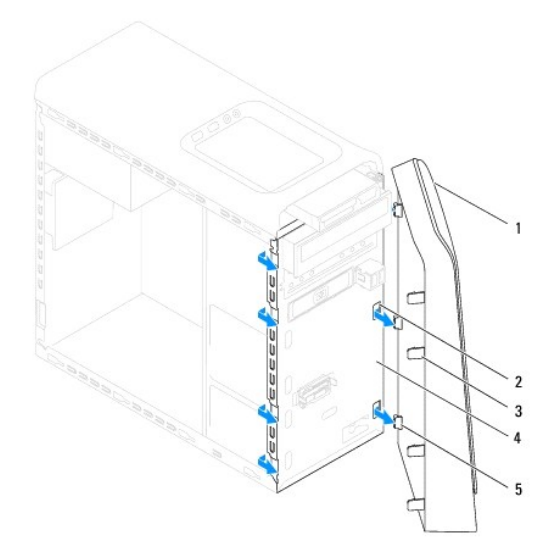

| 1   montagekader vooraan           | 2 sleuven in voorpaneel (3) |
|------------------------------------|-----------------------------|
| 3 lipjes montagekader vooraan (4)  | 4 voorpaneel                |
| 5 klemmen montagekader vooraan (3) |                             |

6. Bewaar het montagekader op een veilige locatie.

## <span id="page-3-2"></span>**Het montagekader aanbrengen**

1. Volg de procedures in [Voordat u begint.](file:///C:/data/systems/studio8000/du/SM/before.htm#wp1180146)

- 2. Lijn de klemmen van het montagekader uit en steek ze in de sleuven van het voorpaneel.
- 3. Draai het montagekader naar de computer totdat de lipjes van het montagekader op hun plek klikken.

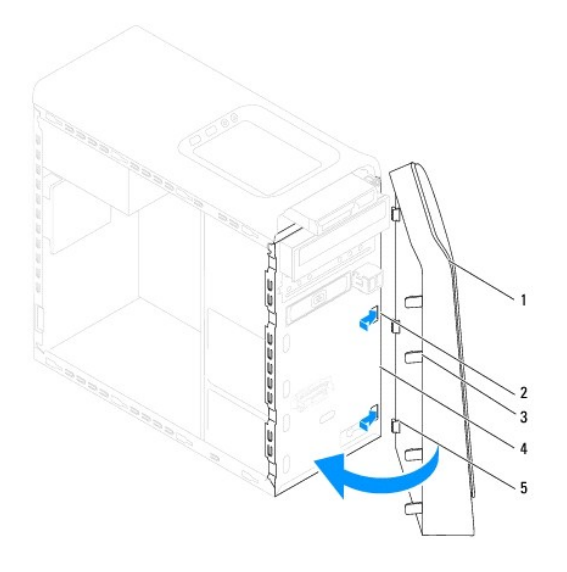

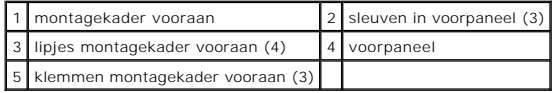

4. Plaats de computerkap terug (zie [De computerkap plaatsen\)](file:///C:/data/systems/studio8000/du/SM/cover_re.htm#wp1193653).

#### <span id="page-5-0"></span> **Bluetooth-eenheid Dell™ Studio XPS™ 8000 Onderhoudshandleiding**

- [De Bluetooth-eenheid verwijderen](#page-5-1)
- [De Bluetooth-eenheid plaatsen](#page-5-2)
- GEVAAR: Lees de veiligheidsinstructies die bij de computer zijn geleverd alvorens u werkzaamheden binnen de computer uitvoert. Voor meer<br>informatie over veiligheid kunt u de homepage voor regelgeving raadplegen op www.dell

GEVAAR: Bescherm uzelf tegen elektrische schokken door altijd de stekker van de computer uit het stopcontact te halen voordat u de kap opent.

GEVAAR: Gebruik de computer niet indien er panelen of afdekkingen ontbreken, zoals de computerkap, montagekaders, vulbeugels, inzetstukken **voor het voorpaneel, enzovoort.** 

WAARSCHUWINGEN: Alleen een bevoegde onderhoudsmonteur mag reparaties aan uw computer uitvoeren. Schade als gevolg van<br><mark>onderhoudswerkzaamheden die niet door Dell™ zijn goedgekeurd, valt niet onder de garantie.</mark>

## <span id="page-5-1"></span>**De Bluetooth-eenheid verwijderen**

- 1. Volg de procedures in [Voordat u begint.](file:///C:/data/systems/studio8000/du/SM/before.htm#wp1180146)
- 2. Verwijder de computerkap (zie [De computerkap verwijderen](file:///C:/data/systems/studio8000/du/SM/cover_re.htm#wp1193123)).
- 3. Verwijder het montagekader aan de voorzijde (zie [Het montagekader verwijderen](file:///C:/data/systems/studio8000/du/SM/bezel.htm#wp1181855)).
- 4. Koppel de kabel van de Bluetooth®-eenheid los van de connector op het moederbord (zie [Onderdelen van het moederbord](file:///C:/data/systems/studio8000/du/SM/techov.htm#wp1210162)).
- 5. Druk op het lipje zoals getoond in de afbeelding en trek aan de Bluetooth- eenheid.
- 6. Schuif de Bluetooth-eenheid voorzichtig van de voorkant van de computer.

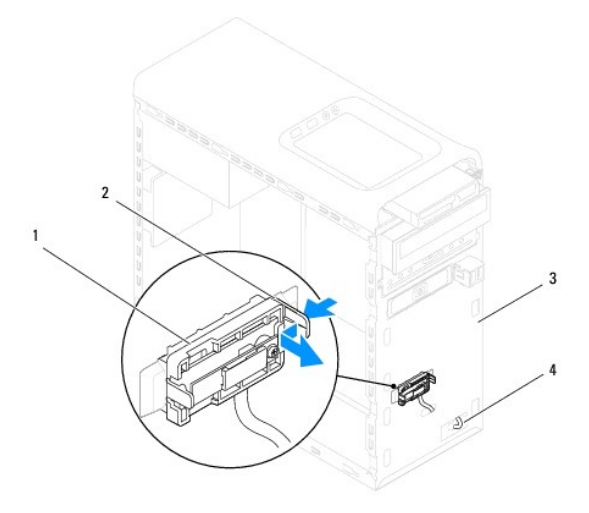

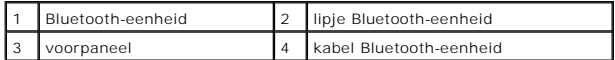

7. Leg de Bluetooth-eenheid apart op een veilige plaats.

# <span id="page-5-2"></span>**De Bluetooth-eenheid plaatsen**

1. Volg de procedures in [Voordat u begint.](file:///C:/data/systems/studio8000/du/SM/before.htm#wp1180146)

- 2. Lijn het lipje van de Bluetooth-eenheid uit met de sleuf voor de Bluetooth-eenheid in het voorpaneel, en druk op de Bluetooth-eenheid totdat deze op zijn plek klikt.
- 3. Sluit de kabel van de Bluetooth-eenheid aan op de connector op het moederbord (zie [Onderdelen van het moederbord](file:///C:/data/systems/studio8000/du/SM/techov.htm#wp1210162)).
- 4. Breng het montagekader opnieuw aan (zie [Het montagekader aanbrengen](file:///C:/data/systems/studio8000/du/SM/bezel.htm#wp1181929)).
- 5. Plaats de computerkap terug (zie [De computerkap plaatsen\)](file:///C:/data/systems/studio8000/du/SM/cover_re.htm#wp1193653).
- 6. Sluit de computer en alle apparaten aan op het stopcontact en zet deze vervolgens aan.

#### <span id="page-7-0"></span> **PCI- en PCI Express-kaarten Dell™ Studio XPS™ 8000 Onderhoudshandleiding**

- [De kaartbevestigingsbeugel opnieuw verwijderen](#page-7-1)
- O De kaartbevestigingsbeugel opnieuw
- [PCI- en PCI Express-kaarten verwijderen](#page-8-0)
- **PCI- en PCI Express-kaarten plaatsen**
- [De computer configureren na het verwijderen of installeren van de PCI Express-kaart](#page-10-0)

GEVAAR: Lees de veiligheidsinstructies die bij de computer zijn geleverd alvorens u werkzaamheden binnen de computer uitvoert. Voor meer<br>informatie over veiligheid kunt u de homepage voor regelgeving raadplegen op www.dell

GEVAAR: Bescherm uzelf tegen elektrische schokken door altijd de stekker van de computer uit het stopcontact te halen voordat u de kap opent.

GEVAAR: Gebruik de computer niet indien er panelen of afdekkingen ontbreken, zoals de computerkap, montagekaders, vulbeugels, inzetstukken **voor het voorpaneel, enzovoort.** 

WAARSCHUWINGEN: Alleen een bevoegde onderhoudsmonteur mag reparaties aan uw computer uitvoeren. Schade als gevolg van<br><mark>onderhoudswerkzaamheden die niet door Dell™ zijn goedgekeurd, valt niet onder de garantie.</mark>

## <span id="page-7-1"></span>**De kaartbevestigingsbeugel opnieuw verwijderen**

- 1. Volg de procedures in [Voordat u begint.](file:///C:/data/systems/studio8000/du/SM/before.htm#wp1180146)
- 2. Verwijder de computerkap (zie [De computerkap verwijderen](file:///C:/data/systems/studio8000/du/SM/cover_re.htm#wp1193123)).
- 3. Verwijder de schroef waarmee de kaartbevestigingsbeugel is bevestigd.
- 4. Til de kaartbevestigingsbeugel uit de computer en bewaar deze op een veilige plek.

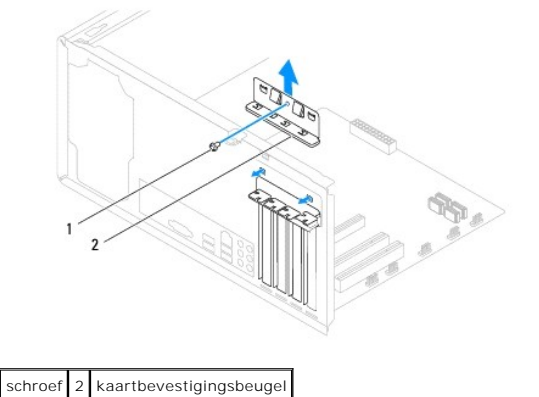

## <span id="page-7-2"></span>**De kaartbevestigingsbeugel opnieuw aanbrengen**

- 1. Volg de procedures in [Voordat u begint.](file:///C:/data/systems/studio8000/du/SM/before.htm#wp1180146)
- 2. Breng de kaartbevestigingsbeugel opnieuw aan. Zorg er daarbij voor dat:
	- l de geleidingsklem is uitgelijnd met de geleidende inkeping;
	- l de bovenkant van alle kaarten en beugels zich op één lijn bevinden met de uitlijningsstreep;
	- l de inkeping boven in de kaart of beugel om de kaartgeleider past.

<span id="page-8-1"></span>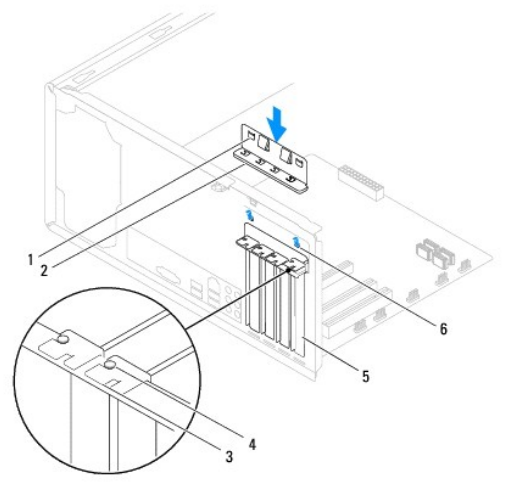

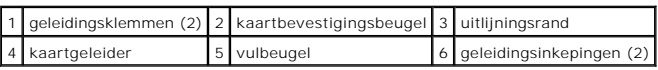

## <span id="page-8-0"></span>**PCI- en PCI Express-kaarten verwijderen**

- 1. Volg de procedures in [Voordat u begint.](file:///C:/data/systems/studio8000/du/SM/before.htm#wp1180146)
- 2. Verwijder de computerkap (zie [De computerkap verwijderen](file:///C:/data/systems/studio8000/du/SM/cover_re.htm#wp1193123)).
- 3. Verwijder de beugel van de grafische kaart (zie [De beugel van de grafische kaart verwijderen\)](file:///C:/data/systems/studio8000/du/SM/graphics.htm#wp1215253).
- 4. Verwijder de primaire vaste schijf, indien van toepassing (zie [De vaste schijf verwijderen](file:///C:/data/systems/studio8000/du/SM/drives.htm#wp1238183)).
- 5. Verwijder de kaartbevestigingsbeugel (zie [De kaartbevestigingsbeugel opnieuw verwijderen](#page-7-1)).
- 6. Verwijder eventueel op de kaart aangesloten kabels.
- 7. Haal de PCI Express-kaart uit de kaartsleuf:
	- l In het geval van een PCI- of PCI Express x1-kaart moet u de kaart bij de bovenste hoeken vastpakken en deze voorzichtig uit de connector trekken.
	- l In het geval van een PCI Express x16-kaart drukt u op de bevestigingsklem. Vervolgens moet u de kaart bij de bovenste hoeken vastpakken en deze voorzichtig uit de connector trekken.

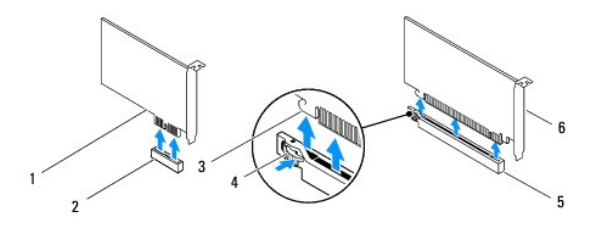

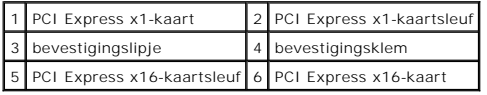

<span id="page-9-1"></span>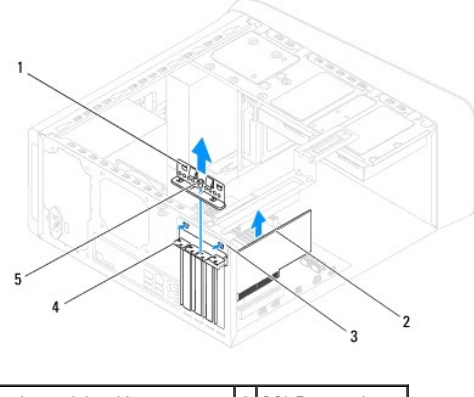

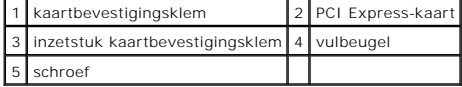

8. Plaats een vulbeugel in de lege kaartsleufopening als u de kaart permanent verwijdert.

**OPMERKING:** Het plaatsen van beugels in lege kaartsleufopeningen is nodig in verband met het FCC-certificaat van de computer. Bovendien houden de beugels stof en vuil tegen.

# <span id="page-9-0"></span>**PCI- en PCI Express-kaarten plaatsen**

- 1. Volg de procedures in [Voordat u begint.](file:///C:/data/systems/studio8000/du/SM/before.htm#wp1180146)
- 2. Maak de kaart klaar voor installatie.

Zie de documentatie die bij de kaart is geleverd voor informatie over het configureren, het maken van interne aansluitingen of het maken van andere aanpassingen voor uw computer.

3. Plaats de PCI Express-kaart in de sleuf in het chassis en druk deze stevig omlaag. Controleer of de PCI Express-kaart volledig in de sleuf is geplaatst.

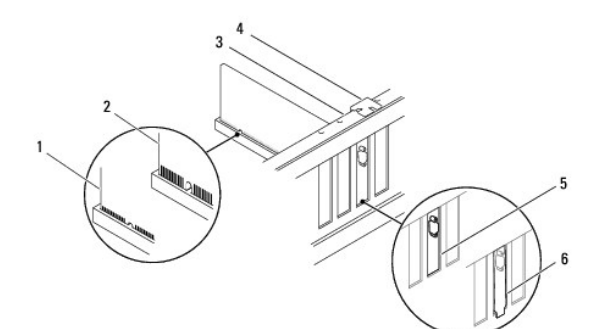

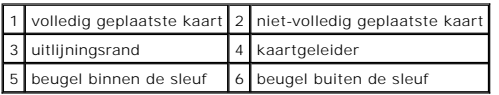

4. Tijdens het plaatsen van een PCI Express-kaart in de x16-kaartconnector moet u de kaart zodanig plaatsen dat de beveiligingsinkeping zich op één lijn met het vergrendelingslipje bevindt.

<span id="page-10-1"></span>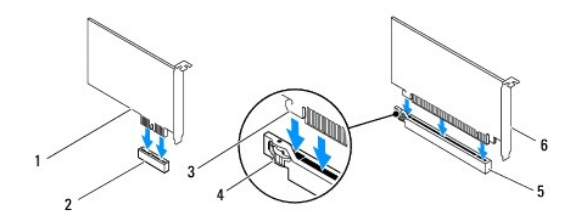

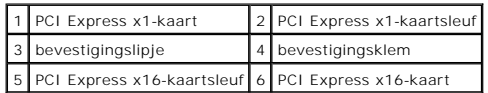

- 5. Plaats de kaart in de connector en druk deze stevig aan. Controleer of de kaart volledig in de sleuf is geplaatst.
- 6. Plaats de kaartbevestigingsbeugel terug (zie [De kaartbevestigingsbeugel opnieuw aanbrengen\)](#page-7-2).

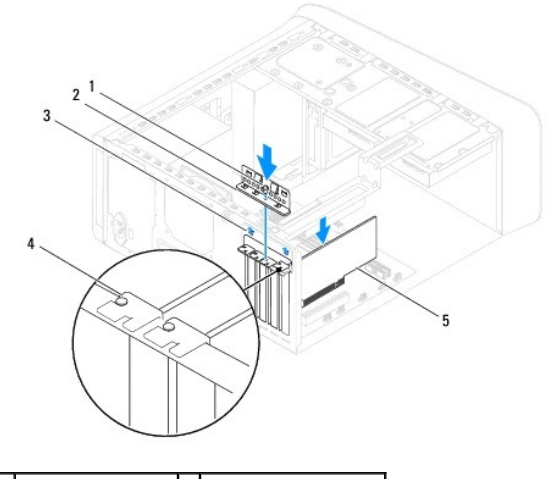

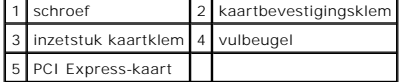

7. Sluit alle kabels aan die met de kaart verbonden moeten zijn.

Raadpleeg de kaartdocumentatie voor informatie over de kabelaansluitingen van de kaart.

WAARSCHUWINGEN: Geleid geen kabels van kaarten over of achter de kaarten. Kabels die over de kaarten zijn geleid, kunnen er voor zorgen<br>dat de computerkap niet goed sluit of dat er schade aan de apparatuur ontstaat.

- 8. Plaats de primaire vaste schijf, indien van toepassing (zie [De vaste schijf plaatsen\)](file:///C:/data/systems/studio8000/du/SM/drives.htm#wp1239926).
- 9. Plaats de beugel van de grafische kaart (zie [De beugel van de grafische kaart plaatsen](file:///C:/data/systems/studio8000/du/SM/graphics.htm#wp1209355)).
- 10. Plaats de computerkap terug, sluit de stekkers van de computer en apparaten opnieuw op het stopcontact aan en zet de computer en apparaten vervolgens aan.
- 11. Zie [De computer configureren na het verwijderen of installeren van de PCI Express-kaart](#page-10-0) voor informatie over het voltooien van de installatie.

## <span id="page-10-0"></span>**De computer configureren na het verwijderen of installeren van de PCI Expresskaart**

**OPMERKING:** Raadpleeg de *Installatiehandleiding* voor meer informatie over de locaties van externe connectoren. Raadpleeg de documentatie die bij de<br>kaart werd geleverd voor meer informatie over het installeren van stuur

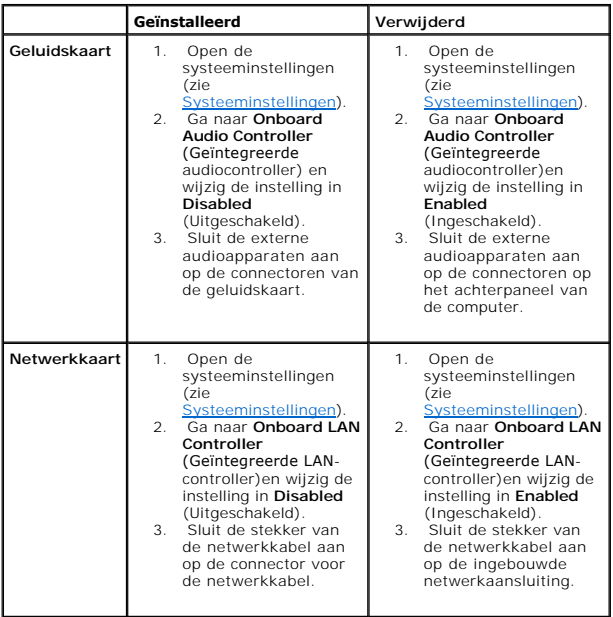

### <span id="page-12-0"></span> **Batterij**

**Dell™ Studio XPS™ 8000 Onderhoudshandleiding** 

- [De batterij verwijderen](#page-12-1)
- [De batterij plaatsen](#page-12-2)
- GEVAAR: Lees de veiligheidsinstructies die bij de computer zijn geleverd alvorens u werkzaamheden binnen de computer uitvoert. Voor meer<br>informatie over veiligheid kunt u de homepage voor regelgeving raadplegen op www.dell
- GEVAAR: **Een nieuwe batterij kan exploderen als deze niet goed wordt geïnstalleerd. Vervang batterijen alleen door batterijen van hetzelfde of<br>een vergelijkbaar type, zoals aanbevolen door de fabrikant. Gooi gebruikte batt**
- GEVAAR: Bescherm uzelf tegen elektrische schokken door altijd de stekker van de computer uit het stopcontact te halen voordat u de kap opent.
- **GEVAAR: Gebruik de computer niet indien er panelen of afdekkingen ontbreken, zoals de computerkap, montagekaders, vulbeugels, inzetstukken**   $\triangle$ **voor het voorpaneel, enzovoort.**

WAARSCHUWINGEN: Alleen een bevoegde onderhoudsmonteur mag reparaties aan uw computer uitvoeren. Schade als gevolg van<br><mark>onderhoudswerkzaamheden die niet door Dell™ zijn goedgekeurd, valt niet onder de garantie.</mark>

## <span id="page-12-1"></span>**De batterij verwijderen**

- <span id="page-12-3"></span>1. Registreer alle schermen in systeeminstellingen (zie <u>Systeeminstellingen</u>) zodat u de juiste instellingen kunt herstellen nadat de nieuwe batterij is<br>geïnstalleerd.
- 2. Volg de procedures in [Voordat u begint.](file:///C:/data/systems/studio8000/du/SM/before.htm#wp1180146)
- 3. Verwijder de computerkap (zie [De computerkap verwijderen](file:///C:/data/systems/studio8000/du/SM/cover_re.htm#wp1193123)).
- 4. Zoek naar de batterijhouder op het moederbord (zie [Onderdelen van het moederbord](file:///C:/data/systems/studio8000/du/SM/techov.htm#wp1210162)).
- **WAARSCHUWINGEN: Als u de batterij met een stomp voorwerp uit de houder wrikt, dient u op te letten dat u het moederbord niet met dat**  voorwerp aanraakt. Zorg ervoor dat het voorwerp tussen de batterij en de houder is geplaatst voordat u probeert de batterij los te krijgen. Als u<br>dit niet doet, kunt u het moederbord beschadigen door de houder los te wrikk
- 5. Til de batterij voorzichtig met een plastic pennetje uit de batterijhouder op het moederbord.

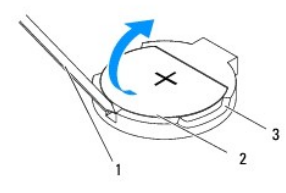

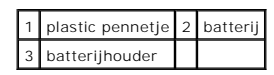

6. Bewaar de batterij op een veilige locatie.

## <span id="page-12-2"></span>**De batterij plaatsen**

- 1. Volg de procedures in [Voordat u begint.](file:///C:/data/systems/studio8000/du/SM/before.htm#wp1180146)
- 2. Plaats de nieuwe batterij (CR2032) in de houder met de "+"-zijde naar boven en druk de batterij vervolgens op zijn plaats.

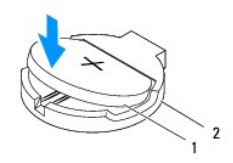

# 1 batterij 2 batterijhouder

- 3. Plaats de computerkap terug (zie [De computerkap plaatsen\)](file:///C:/data/systems/studio8000/du/SM/cover_re.htm#wp1193653).
- 4. Sluit de computer en apparaten aan op het stopcontact en schakel ze in.
- 5. Ga naar systeeminstellingen (zie [Systeeminstellingen](file:///C:/data/systems/studio8000/du/SM/sys_setu.htm#wp1005451)) en herstel de instellingen die u hebt genoteerd in [stap 1.](#page-12-3)

#### <span id="page-14-0"></span> **Computerkap Dell™ Studio XPS™ 8000 Onderhoudshandleiding**

- [De computerkap verwijderen](#page-14-1)
- **O** De computerkap plaatsen
- GEVAAR: Lees de veiligheidsinstructies die bij de computer zijn geleverd alvorens u werkzaamheden binnen de computer uitvoert. Voor meer<br>informatie over veiligheid kunt u de homepage voor regelgeving raadplegen op www.dell
- GEVAAR: Om een elektrische schok, verwonding door bewegende ventilatorschoepen of ander onverwacht letsel te voorkomen, moet u de<br>stekker van de computer altijd uit het stopcontact verwijderen alvorens u de computerkap ver
- GEVAAR: Gebruik de computer niet indien er panelen of afdekkingen ontbreken, zoals de computerkap, montagekaders, vulbeugels, inzetstukken **voor het voorpaneel, enzovoort.**
- WAARSCHUWINGEN: Alleen een bevoegde onderhoudsmonteur mag reparaties aan uw computer uitvoeren. Schade als gevolg van<br><mark>onderhoudswerkzaamheden die niet door Dell™ zijn goedgekeurd, valt niet onder de garantie.</mark>

**WAARSCHUWINGEN: Zorg ervoor dat er minimaal 30 cm ruimte op het bureaublad aanwezig is voor de zijplaat en de verwijderde computerkap.**

## <span id="page-14-1"></span>**De computerkap verwijderen**

- 1. Volg de procedures in [Voordat u begint.](file:///C:/data/systems/studio8000/du/SM/before.htm#wp1180146)
- 2. Leg de computer op zijn zijde met de computerkap naar boven gericht.
- 3. Verwijder de vingerschroef waarmee de computerkap aan het chassis is bevestigd. Gebruik eventueel een schroevendraaier.
- 4. Maak de computerkap los door deze van de voorzijde van de computer af te schuiven en til de kap op.

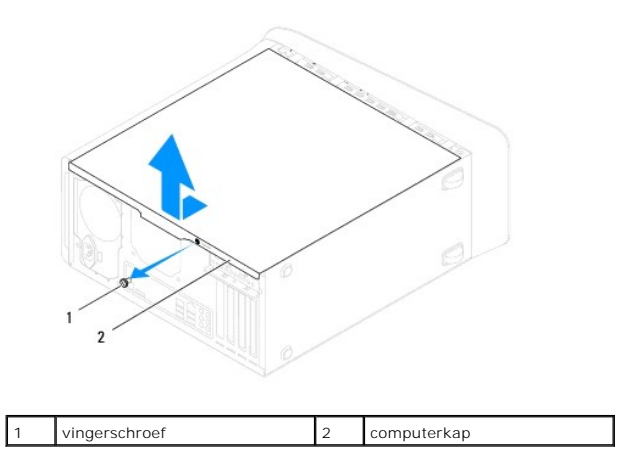

5. Zet de computerkap apart op een veilige plaats.

## <span id="page-14-2"></span>**De computerkap plaatsen**

- 1. Volg de procedures in [Voordat u begint.](file:///C:/data/systems/studio8000/du/SM/before.htm#wp1180146)
- 2. Controleer of alle kabels zijn aangesloten en haal kabels uit de weg.
- 3. Controleer of er geen gereedschap of extra onderdelen in de computer achterblijven.
- 4. Lijn de lipjes aan de onderzijde van de computerkap uit met de sleuven langs de zijkant van het chassis.
- 5. Druk de computerkap omlaag en schuif de kap richting de voorzijde van de computer.
- 6. Plaats de vingerschroef waarmee de computerkap aan het chassis wordt bevestigd.

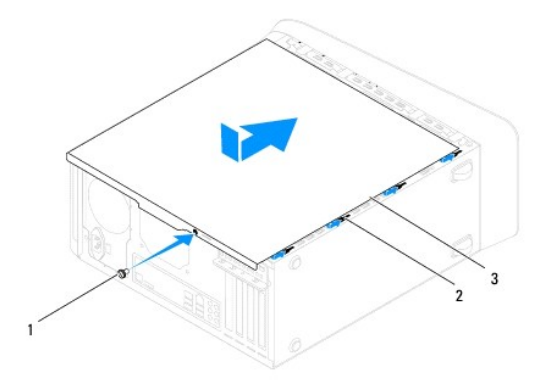

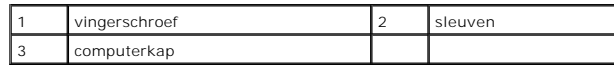

7. Zet de computer rechtop neer.

#### <span id="page-16-0"></span> **Processor**

**Dell™ Studio XPS™ 8000 Onderhoudshandleiding** 

- [De processor verwijderen](#page-16-1)
- [De processor plaatsen](#page-17-0)
- GEVAAR: Lees de veiligheidsinstructies die bij de computer zijn geleverd alvorens u werkzaamheden binnen de computer uitvoert. Voor meer<br>informatie over veiligheid kunt u de homepage voor regelgeving raadplegen op www.dell
- GEVAAR: Bescherm uzelf tegen elektrische schokken door altijd de stekker van de computer uit het stopcontact te halen voordat u de kap opent.
- GEVAAR: Gebruik de computer niet indien er panelen of afdekkingen ontbreken, zoals de computerkap, montagekaders, vulbeugels, inzetstukken **voor het voorpaneel, enzovoort.**
- WAARSCHUWINGEN: Alleen een bevoegde onderhoudsmonteur mag reparaties aan uw computer uitvoeren. Schade als gevolg van<br><mark>onderhoudswerkzaamheden die niet door Dell™ zijn goedgekeurd, valt niet onder de garantie.</mark>
- WAARSCHUWINGEN: Voer de onderstaande stappen alleen uit als u vertrouwd bent met het verwijderen en vervangen van hardware. Wanneer u<br>deze stappen onjuist uitvoert, kan het moederbord beschadigd raken. Zie de *Installatieh*

### <span id="page-16-1"></span>**De processor verwijderen**

- 1. Volg de procedures in [Voordat u begint.](file:///C:/data/systems/studio8000/du/SM/before.htm#wp1180146)
- 2. Verwijder de computerkap (zie [De computerkap verwijderen](file:///C:/data/systems/studio8000/du/SM/cover_re.htm#wp1193123)).
- WAARSCHUWINGEN: Alleen een bevoegde onderhoudsmonteur mag reparaties aan uw computer uitvoeren. Schade als gevolg van<br><mark>onderhoudswerkzaamheden die niet door Dell™ zijn goedgekeurd, valt niet onder de garantie.</mark>
- WAARSCHUWINGEN: Hoewel de warmteafleider van plastic bescherming is voorzien, kan deze tijdens normale werking van de computer zeer<br>heet worden. Laat de onderdelen enige tijd afkoelen alvorens ze aan te raken.
- 3. Verwijder de processorventilator en warmteafleider uit de computer (zie [De processorventilator en warmteafleider verwijderen](file:///C:/data/systems/studio8000/du/SM/fan.htm#wp1202608)).

**OPMERKING:** Tenzij er een nieuwe warmteafleider voor de nieuwe processor nodig is, kunt u de oorspronkelijke warmteafleider opnieuw gebruiken wanneer u de processor vervangt.

- 4. Druk de ontgrendelingshendel naar beneden en naar buiten, zodat deze loskomt uit het haakje.
- 5. Open de processorkap.

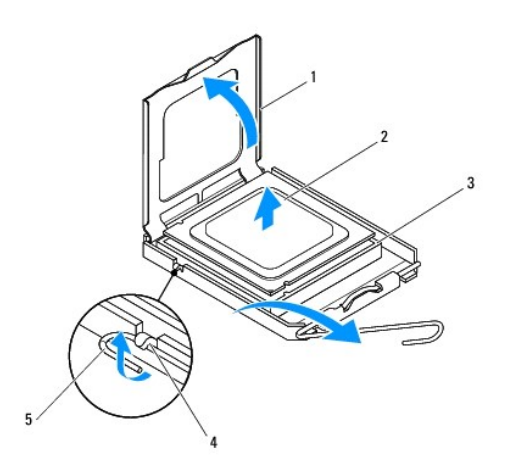

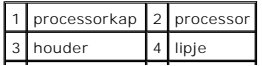

### <span id="page-17-1"></span>5 ontgrendeling

- **WAARSCHUWINGEN: Wanneer u de processor verwijdert, mag u geen pinnen binnen de processorhouder aanraken en mogen er geen objecten op de pinnen in de houder vallen.**
- 6. Til de processor voorzichtig omhoog uit de houder.

Laat de ontgrendeling uitgeklapt staan, zodat de nieuwe processor in de houder kan worden geplaatst.

## <span id="page-17-0"></span>**De processor plaatsen**

**WAARSCHUWINGEN: Zorg dat u geaard bent door een van de ongeschilderde metalen oppervlakken aan de achterzijde van de computer aan te raken.**

**WAARSCHUWINGEN: Wanneer u de processor plaatst, mag u geen pinnen binnen de processorhouder aanraken en mogen er geen objecten op de pinnen in het contact vallen.**

- 1. Volg de procedures in [Voordat u begint.](file:///C:/data/systems/studio8000/du/SM/before.htm#wp1180146)
- 2. Pak de nieuwe processor uit en zorg dat u daarbij de onderzijde van de processor niet aanraakt.

**WAARSCHUWINGEN: Plaats de processor op de juiste wijze in de houder, zo voorkomt u blijvende schade aan de processor en de computer wanneer u de computer inschakelt.**

- 3. Als de ontgrendeling van de houder niet volledig is uitgeklapt, moet u deze alsnog in deze positie plaatsen.
- 4. U moet de uitlijningsinkepingen aan de voorzijde en achterzijde van de processor uitlijnen met de uitlijningsinkepingen aan de voorzijde en achterzijde van de houder.
- 5. Lijn de pin 1-hoeken van de processor uit met die van de houder.
- **WAARSCHUWINGEN: Voorkom schade door de processor op juiste wijze uit te lijnen met de houder en geen onnodige kracht te gebruiken tijdens het aanbrengen van de processor.**
- 6. Zet de processor voorzichtig in de houder en controleer of de processor op juiste wijze is aangebracht.
- 7. Wanneer de processor volledig in de houder is geplaatst, sluit u de processorkap. Zorg dat het lipje van de processorkap onder de middelste vergrendeling van de processorkap van de houder is geplaatst.

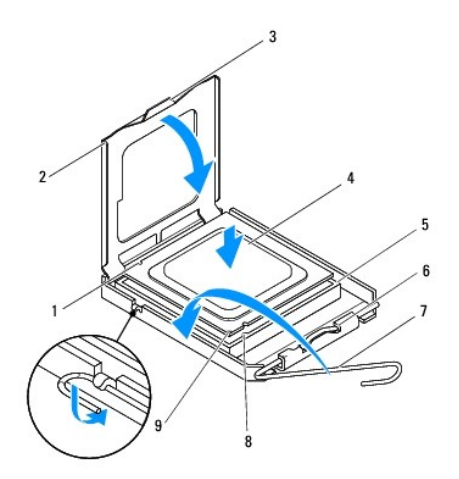

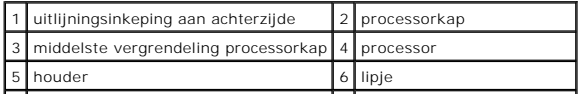

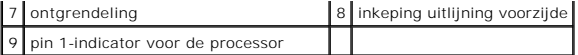

8. Kantel de ontgrendeling terug naar de houder en klik deze vast om de processor vast te zetten.

9. Verwijder de koelpasta van de onderzijde van de warmteafleider.

**WAARSCHUWINGEN: Breng nieuwe koelpasta aan. Koelpasta is van essentieel belang voor een goede warmteoverdracht en dus voor een optimale werking van de processor.**

10. Breng nieuwe koelpasta op de bovenzijde van de processor aan.

11. Plaats de processorventilator en de warmteafleider terug (zie [De processorventilator en warmteafleider plaatsen](file:///C:/data/systems/studio8000/du/SM/fan.htm#wp1203025)).

**WAARSCHUWINGEN: Controleer of de processorventilator en de warmteafleider op de juiste wijze zijn geplaatst en goed vastzitten.**

12. Plaats de computerkap terug (zie [De computerkap plaatsen\)](file:///C:/data/systems/studio8000/du/SM/cover_re.htm#wp1193653).

#### <span id="page-19-0"></span> **Stations**

**Dell™ Studio XPS™ 8000 Onderhoudshandleiding** 

- **O** Vaste schiif
- **O** Optisch station
- [Mediakaartlezer](#page-22-0)
- **O** FlexDock

GEVAAR: Lees de veiligheidsinstructies die bij de computer zijn geleverd alvorens u werkzaamheden binnen de computer uitvoert. Voor meer **informatie over veiligheid kunt u de homepage voor regelgeving raadplegen op www.dell.com/regulatory\_compliance.** 

**GEVAAR: Bescherm uzelf tegen elektrische schokken door altijd de stekker van de computer uit het stopcontact te halen voordat u de kap opent.** 

**GEVAAR: Gebruik de computer niet indien er panelen of afdekkingen ontbreken, zoals de computerkap, montagekaders, vulbeugels, inzetstukken**   $\triangle$ **voor het voorpaneel, enzovoort.** 

WAARSCHUWINGEN: Alleen een bevoegde onderhoudsmonteur mag reparaties aan uw computer uitvoeren. Schade als gevolg van<br><mark>onderhoudswerkzaamheden die niet door Dell™ zijn goedgekeurd, valt niet onder de garantie.</mark>

**OPMERKING:** Het 3,5inch-FlexDock is niet onderling uitwisselbaar met de drager van de vaste schijf.

### <span id="page-19-1"></span>**Vaste schijf**

### **De vaste schijf verwijderen**

- **WAARSCHUWINGEN: Maak een back-up van uw bestanden alvorens u met deze procedure van start gaat indien u een vaste schijf vervangt die gegevens bevat die u wilt behouden.**
- 1. Volg de procedures in [Voordat u begint.](file:///C:/data/systems/studio8000/du/SM/before.htm#wp1180146)
- 2. Verwijder de computerkap (zie [De computerkap verwijderen](file:///C:/data/systems/studio8000/du/SM/cover_re.htm#wp1193123))
- 3. Koppel de voedings- en gegevenskabels los van de vaste schijf.

**OPMERKING:** Als u de vaste schijf op dit moment niet vervangt, moet u de stekker aan het andere uiteinde van de gegevenskabel uit het<br>moederbord verwijderen en de kabel opzij leggen. U kunt de gegevenskabel gebruiken om o

4. Verwijder de beugel van de grafische kaart (zie [De beugel van de grafische kaart verwijderen\)](file:///C:/data/systems/studio8000/du/SM/graphics.htm#wp1215253).

- 5. Verwijder de vier schroeven waarmee de vaste schijf aan het stationspaneel vastzit.
- 6. Om de secundaire vaste schijf te verwijderen, verwijdert u de vier schroeven waarmee de secundaire vaste schijf aan het stationspaneel is bevestigd.

**WAARSCHUWINGEN: Zorg ervoor dat u geen krassen op de printplaat van de vaste schijf maakt wanneer u de vaste schijf verwijdert of vervangt.**

<span id="page-20-0"></span>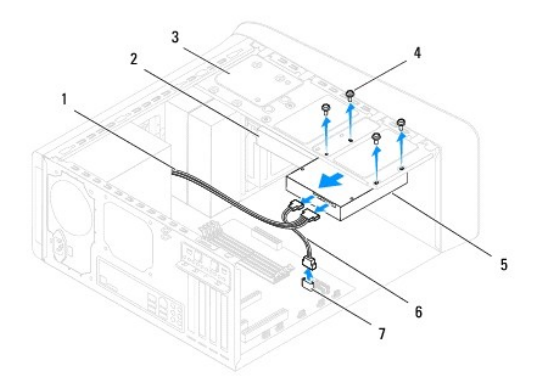

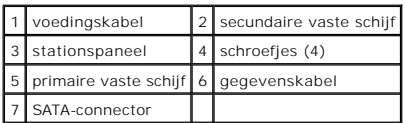

- 7. Schuif de vaste schijf naar buiten in de richting van de achterkant van de computer.
- 8. Als door verwijdering van de harde schijf de schijfconfiguratie wordt gewijzigd, moet u ervoor zorgen dat deze wijzigingen opgenomen worden in de<br>systeeminstellingen (zie Systeeminstellingen). systeeminstellingen (zie Systeeminstell

## **De vaste schijf plaatsen**

- 1. Volg de procedures in [Voordat u begint.](file:///C:/data/systems/studio8000/du/SM/before.htm#wp1180146)
- 2. Raadpleeg de documentatie die bij de schijf werd geleverd om na te gaan of deze voor uw computer is geconfigureerd.
- 3. Schuif de vaste schijf in het vasteschijfcompartiment.
- 4. Breng de schroefopeningen in de vaste schijf op één lijn met de schroefopeningen in het stationspaneel.
- 5. Plaats de vier schroeven waarmee de vaste schijf aan het stationspaneel vastzit.
- 6. Sluit de voeding- en gegevenskabels aan op de vaste schijf (zie [Onderdelen van het moederbord](file:///C:/data/systems/studio8000/du/SM/techov.htm#wp1210162)).
- 7. Als u de primaire vaste schijf vervangt, plaatst u de beugel van de grafische kaart terug (zie [De beugel van de grafische kaart plaatsen\)](file:///C:/data/systems/studio8000/du/SM/graphics.htm#wp1209355).
- 8. Plaats de computerkap terug (zie [De computerkap plaatsen\)](file:///C:/data/systems/studio8000/du/SM/cover_re.htm#wp1193653).
- 9. Sluit de computer en apparaten aan op het stopcontact en schakel ze in.
- 10. Raadpleeg de documentatie die bij de schijf wordt geleverd voor instructies over het installeren van eventuele software die noodzakelijk is voor het functioneren van de vaste schijf.
- 11. Raadpleeg de systeeminstellingen om te controleren of de schijfconfiguratie is gewijzigd (zie [Systeeminstellingen\)](file:///C:/data/systems/studio8000/du/SM/sys_setu.htm#wp1005451).

## <span id="page-20-1"></span>**Optisch station**

### <span id="page-20-2"></span>**Het optische station verwijderen**

1. Volg de procedures in [Voordat u begint.](file:///C:/data/systems/studio8000/du/SM/before.htm#wp1180146)

- <span id="page-21-1"></span>2. Verwijder de computerkap (zie [De computerkap verwijderen](file:///C:/data/systems/studio8000/du/SM/cover_re.htm#wp1193123)).
- 3. Verwijder het montagekader aan de voorzijde (zie [Het montagekader verwijderen](file:///C:/data/systems/studio8000/du/SM/bezel.htm#wp1181855)).
- 4. Ontkoppel de stroom- en gegevenskabels van het optische station.

**OPMERKING:** Als u het optische station op dit moment niet vervangt, moet u de stekker aan het andere uiteinde van de gegevenskabel uit het<br>moederbord verwijderen en de kabel opzij leggen. U kunt de gegevenskabel gebruiken

- 5. Verwijder de twee schroeven waarmee het optische station aan het stationspaneel vastzit.
- 6. Duw en schuif het optische station door de voorzijde van de computer naar buiten.

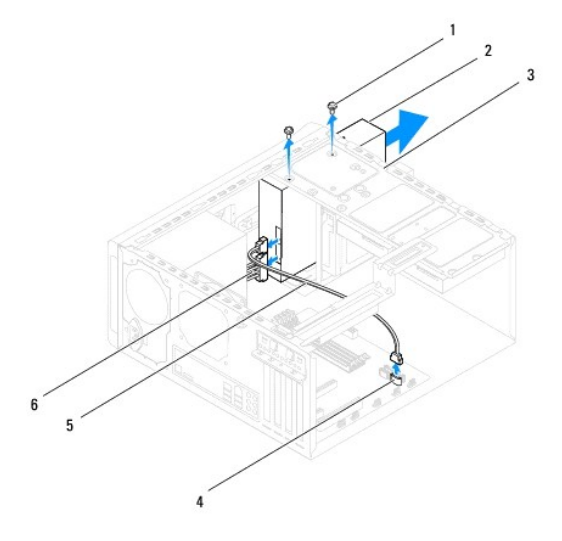

| 1 schroeven (2)                 | 2 optisch station                 |
|---------------------------------|-----------------------------------|
|                                 | 3 stationspaneel 4 SATA-connector |
| 5 gegevenskabel 6 voedingskabel |                                   |

7. Bewaar het optische station op een veilige locatie.

## <span id="page-21-0"></span>**Het optische station plaatsen**

- 1. Volg de procedures in [Voordat u begint.](file:///C:/data/systems/studio8000/du/SM/before.htm#wp1180146)
- 2. Verwijder de schroef van het oude optische station en plaats deze in het nieuwe optische station.

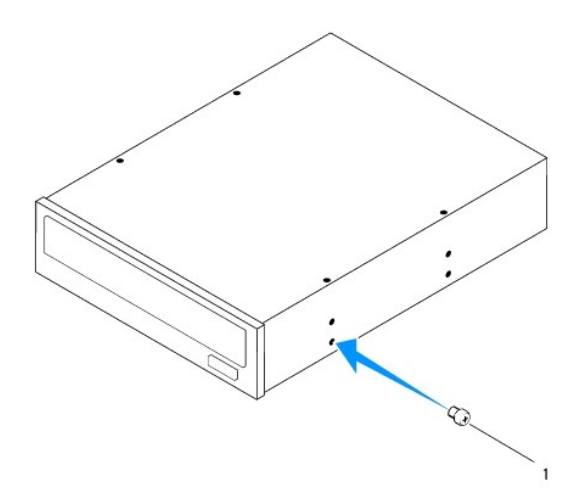

#### 1 schroef

- 3. Schuif het optische station voorzichtig in het stationcompartiment door de voorzijde van de computer.
- 4. Breng de schroefopeningen in het optische station op één lijn met de schroefopeningen in het stationspaneel.
- 5. Plaats de twee schroeven waarmee het optische station aan het stationspaneel vastzit.
- 6. Sluit de voeding- en gegevenskabels aan op het optische station (zie [Onderdelen van het moederbord](file:///C:/data/systems/studio8000/du/SM/techov.htm#wp1210162)).
- 7. Breng het montagekader opnieuw aan (zie [Het montagekader aanbrengen](file:///C:/data/systems/studio8000/du/SM/bezel.htm#wp1181929)).
- 8. Plaats de computerkap terug (zie [De computerkap plaatsen\)](file:///C:/data/systems/studio8000/du/SM/cover_re.htm#wp1193653).
- 9. Sluit de computer en apparaten aan op het stopcontact en schakel deze in.
- 10. Raadpleeg de documentatie die bij de schijf wordt geleverd voor instructies over het installeren van eventuele software die noodzakelijk is voor het functioneren van de vaste schijf.
- 11. Raadpleeg de systeeminstellingen om te controleren of de schijfconfiguratie is gewijzigd (zie [Systeeminstellingen\)](file:///C:/data/systems/studio8000/du/SM/sys_setu.htm#wp1005451).

### <span id="page-22-0"></span>**Mediakaartlezer**

#### **De mediakaartlezer verwijderen**

- 1. Volg de procedures in [Voordat u begint.](file:///C:/data/systems/studio8000/du/SM/before.htm#wp1180146)
- 2. Verwijder de computerkap (zie [De computerkap verwijderen](file:///C:/data/systems/studio8000/du/SM/cover_re.htm#wp1193123)).
- 3. Verwijder het montagekader aan de voorzijde (zie [Het montagekader verwijderen](file:///C:/data/systems/studio8000/du/SM/bezel.htm#wp1181855)).
- 4. Verwijder het optische station (zie [Het optische station verwijderen](#page-20-2)).
- 5. Verwijder de bovenste kap (zie [De bovenste kap verwijderen\)](file:///C:/data/systems/studio8000/du/SM/topcover.htm#wp1196672).
- 6. Verwijder de twee schroeven waarmee de mediakaartlezer wordt bevestigd aan het voorpaneel. De schroeven bevinden zich onder de mediakaartlezer.
- 7. Koppel de kabel van de mediakaartlezer los van de connector op het moederbord (zie [Onderdelen van het moederbord\)](file:///C:/data/systems/studio8000/du/SM/techov.htm#wp1210162).
- 8. Schuif en verwijder de mediakaartlezer van de computer zoals weergegeven in de afbeelding.

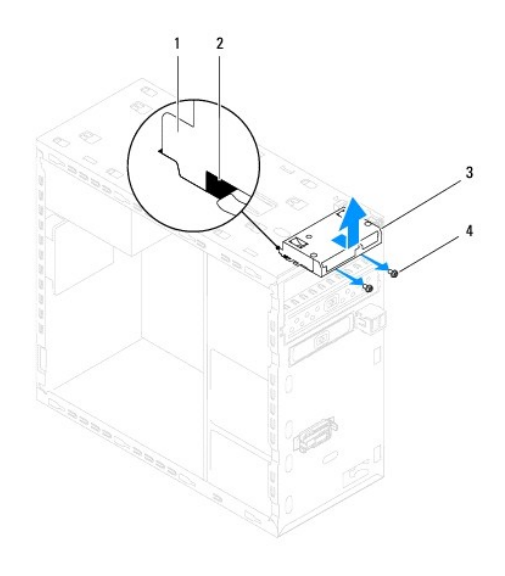

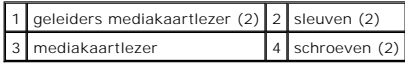

### **De mediakaartlezer plaatsen**

- 1. Volg de procedures in [Voordat u begint.](file:///C:/data/systems/studio8000/du/SM/before.htm#wp1180146)
- 2. Schuif de geleiders van de mediakaartlezer in de sleuven van het bovenpaneel.
- 3. Plaats de twee schroeven waarmee de mediakaartlezer wordt bevestigd aan het voorpaneel.
- 4. Sluit de kabel van de mediakaartlezer aan op de connector op het moederbord (zie [Onderdelen van het moederbord](file:///C:/data/systems/studio8000/du/SM/techov.htm#wp1210162)).
- 5. Plaats het bovenpaneel terug (zie [De bovenste kap plaatsen\)](file:///C:/data/systems/studio8000/du/SM/topcover.htm#wp1196693).
- 6. Plaats het optische station terug (zie [Het optische station plaatsen\)](#page-21-0).
- 7. Breng het montagekader opnieuw aan (zie [Het montagekader aanbrengen](file:///C:/data/systems/studio8000/du/SM/bezel.htm#wp1181929)).
- 8. Plaats de computerkap terug (zie [De computerkap plaatsen\)](file:///C:/data/systems/studio8000/du/SM/cover_re.htm#wp1193653).
- 9. Sluit de computer en apparaten aan op het stopcontact en schakel ze in.

### <span id="page-23-0"></span>**FlexDock**

## **Het FlexDock verwijderen**

- 1. Volg de procedures in [Voordat u begint.](file:///C:/data/systems/studio8000/du/SM/before.htm#wp1180146)
- 2. Verwijder de computerkap (zie [De computerkap verwijderen](file:///C:/data/systems/studio8000/du/SM/cover_re.htm#wp1193123)).
- 3. Verwijder het montagekader aan de voorzijde (zie [Het montagekader verwijderen](file:///C:/data/systems/studio8000/du/SM/bezel.htm#wp1181855)).
- 4. Koppel de USB-kabel van het FlexDock los van de connector op het moederbord (zie [Onderdelen van het moederbord\)](file:///C:/data/systems/studio8000/du/SM/techov.htm#wp1210162).
- 5. Verwijder de twee schroeven waarmee het FlexDock aan het stationspaneel vastzit.

6. Schuif het FlexDock naar buiten via de voorzijde van de computer.

**OPMERKING:** Als u het FlexDock nu niet vervangt, plaatst u de vulbeugel terug (zie [De vulbeugel plaatsen](#page-25-0)).

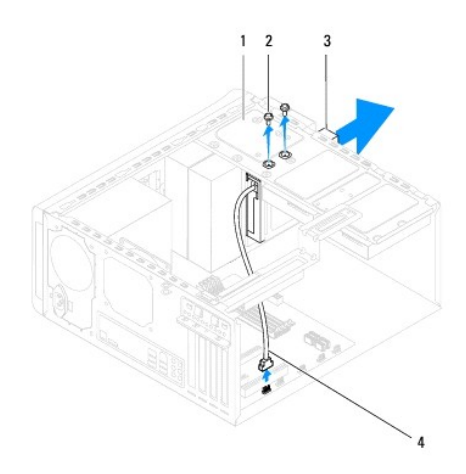

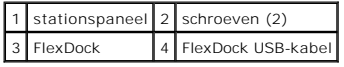

## **Het FlexDock plaatsen**

- 1. Volg de procedures in [Voordat u begint.](file:///C:/data/systems/studio8000/du/SM/before.htm#wp1180146)
- 2. Als u het FlexDock voor het eerst monteert:
	- a. Lijn de punt van een kruiskopschroevendraaier uit met sleuf in de makkelijk breekbare metalen plaat in het voorpaneel en draai de schroevendraaier naar buiten om de metalen plaat te verwijderen.
	- b. Verwijder indien nodig de vulbeugel in het voorste montagekader (zie [De vulbeugel verwijderen\)](#page-25-1).

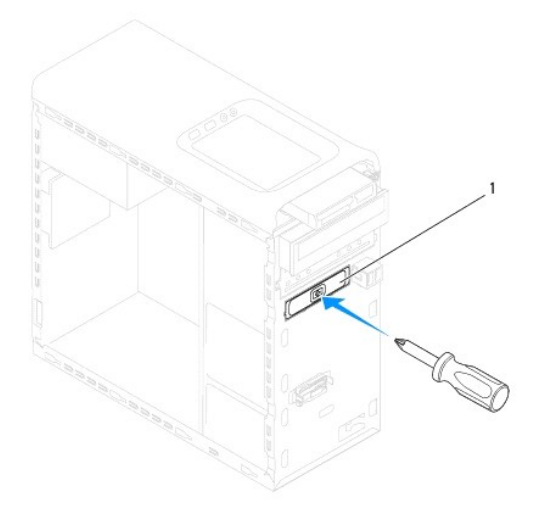

### <span id="page-25-2"></span>1 makkelijk breekbare metalen plaat

- 3. Verwijder het FlexDock uit de verpakking.
- 4. Schuif het FlexDock voorzichtig in het FlexDock-compartiment door de voorzijde van de computer.
- 5. Lijn de schroefgaten in het FlexDock-apparaat uit met de schroefgaten in het stationspaneel.
- 6. Plaats de twee schroeven waarmee het FlexDock aan het stationspaneel vastzit.
- 7. Sluit de USB-kabel van het FlexDock aan op de connector op het moederbord (zie [Onderdelen van het moederbord\)](file:///C:/data/systems/studio8000/du/SM/techov.htm#wp1210162).
- 8. Breng het montagekader opnieuw aan (zie [Het montagekader aanbrengen](file:///C:/data/systems/studio8000/du/SM/bezel.htm#wp1181929)).
- 9. Plaats de computerkap terug (zie [De computerkap plaatsen\)](file:///C:/data/systems/studio8000/du/SM/cover_re.htm#wp1193653).
- <span id="page-25-1"></span>10. Sluit de computer en apparaten aan op het stopcontact en schakel ze in.

## **De vulbeugel verwijderen**

- **WAARSCHUWINGEN: Om aan de FCC-richtlijnen te voldoen, verdient het de aanbeveling om de vulbeugel opnieuw aan te brengen wanneer het FlexDock of het optische station uit de computer is verwijderd.**
- 1. Volg de procedures in [Voordat u begint.](file:///C:/data/systems/studio8000/du/SM/before.htm#wp1180146)
- 2. Verwijder de computerkap (zie [De computerkap verwijderen](file:///C:/data/systems/studio8000/du/SM/cover_re.htm#wp1193123)).
- 3. Verwijder het montagekader aan de voorzijde (zie [Het montagekader verwijderen](file:///C:/data/systems/studio8000/du/SM/bezel.htm#wp1181855)).
- 4. Duw voorzichtig op het lipje zoals weergegeven in de afbeelding om de vulbeugel los te maken van het montagekader.

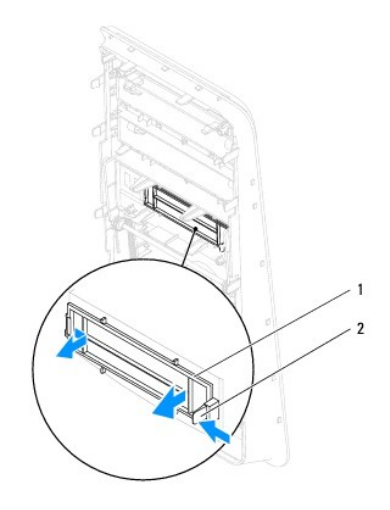

1 vulbeugel 2 lipje

### <span id="page-25-0"></span>**De vulbeugel plaatsen**

- 1. Volg de procedures in [Voordat u begint.](file:///C:/data/systems/studio8000/du/SM/before.htm#wp1180146)
- 2. Lijn het lipje van de vulbeugel uit met de sleuf in het montagekader.
- 3. Duw voorzichtig op het lipje en druk op de vulbeugel om deze in het montagekader te bevestigen.
- 4. Breng het montagekader opnieuw aan (zie [Het montagekader aanbrengen](file:///C:/data/systems/studio8000/du/SM/bezel.htm#wp1181929)).
- 5. Plaats de computerkap terug (zie [De computerkap plaatsen\)](file:///C:/data/systems/studio8000/du/SM/cover_re.htm#wp1193653).
- 6. Sluit de computer en apparaten aan op het stopcontact en schakel ze in.

#### <span id="page-27-0"></span> **Ventilatoren**

**Dell™ Studio XPS™ 8000 Onderhoudshandleiding** 

- **O** Chassisventilator
- **Processorventilator**
- GEVAAR: Lees de veiligheidsinstructies die bij de computer zijn geleverd alvorens u werkzaamheden binnen de computer uitvoert. Voor meer<br>informatie over veiligheid kunt u de homepage voor regelgeving raadplegen op www.dell

GEVAAR: Bescherm uzelf tegen elektrische schokken door altijd de stekker van de computer uit het stopcontact te halen voordat u de kap opent.

- GEVAAR: Gebruik de computer niet indien er panelen of afdekkingen ontbreken, zoals de computerkap, montagekaders, vulbeugels, inzetstukken **voor het voorpaneel, enzovoort.**
- WAARSCHUWINGEN: Alleen een bevoegde onderhoudsmonteur mag reparaties aan uw computer uitvoeren. Schade als gevolg van<br><mark>onderhoudswerkzaamheden die niet door Dell™ zijn goedgekeurd, valt niet onder de garantie.</mark>

## <span id="page-27-1"></span>**Chassisventilator**

### **De chassisventilator verwijderen**

- **WAARSCHUWINGEN: Raak tijdens het verwijderen van de chassisventilator de schoepen van de ventilator niet aan. Hierdoor kan de ventilator beschadigd raken.**
- 1. Volg de procedures in [Voordat u begint.](file:///C:/data/systems/studio8000/du/SM/before.htm#wp1180146)
- 2. Verwijder de computerkap (zie [De computerkap verwijderen](file:///C:/data/systems/studio8000/du/SM/cover_re.htm#wp1193123)).
- 3. Koppel de kabel van de chassisventilator los van de connector op het moederbord (zie [Onderdelen van het moederbord\)](file:///C:/data/systems/studio8000/du/SM/techov.htm#wp1210162).
- 4. Verwijder de vier schroeven waarmee de chassisventilator aan het chassis vastzit.
- 5. Schuif en til de chassisventilator van de computer zoals weergegeven in de afbeelding.

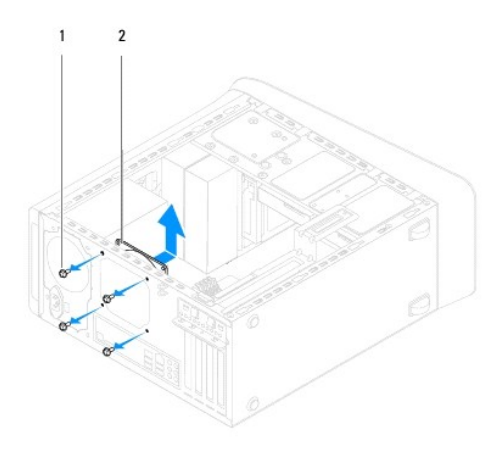

schroefjes  $(4)$  2 chassisventilator

### **De chassisventilator plaatsen**

- 1. Volg de procedures in [Voordat u begint.](file:///C:/data/systems/studio8000/du/SM/before.htm#wp1180146)
- 2. Lijn de schroefgaten in chassisventilator uit met de schroefgaten in het chassis.
- 3. Plaats de vier schroeven waarmee de chassisventilator aan het chassis vastzit.
- <span id="page-28-0"></span>4. Sluit de kabel van de chassisventilator aan op de connector van het moederbord (zie [Onderdelen van het moederbord](file:///C:/data/systems/studio8000/du/SM/techov.htm#wp1210162)).
- 5. Plaats de computerkap terug (zie [De computerkap plaatsen\)](file:///C:/data/systems/studio8000/du/SM/cover_re.htm#wp1193653).

## <span id="page-28-1"></span>**Processorventilator en warmteafleider**

- GEVAAR: Ondanks de aanwezigheid van een plastic schild kunnen de processorventilator en warmteafleider tijdens normale werking zeer heet<br>worden. Laat de onderdelen enige tijd afkoelen alvorens ze aan te raken.
- **WAARSCHUWINGEN: De processorventilator en warmteafleider vormen een geheel. Probeer de ventilator niet afzonderlijk te verwijderen.**

## **De processorventilator en warmteafleider verwijderen**

- 1. Volg de procedures in [Voordat u begint.](file:///C:/data/systems/studio8000/du/SM/before.htm#wp1180146)
- 2. Verwijder de computerkap (zie [De computerkap verwijderen](file:///C:/data/systems/studio8000/du/SM/cover_re.htm#wp1193123)).
- 3. Koppel de kabel van de processorventilator los van de connector op het moederbord (zie [Onderdelen van het moederbord](file:///C:/data/systems/studio8000/du/SM/techov.htm#wp1210162)).
- 4. Schroef de vier geborgde schroeven waarmee de processorventilator en warmteafleider aan het chassis zijn bevestigd in diagonale volgorde los.

# **WAARSCHUWINGEN: Leg de mantel van de ventilator en warmteafleider na verwijdering ondersteboven neer om te voorkomen dat de thermische interface van de warmteafleider beschadigd raakt.**

5. Til de processorventilator en warmteafleider uit de computer.

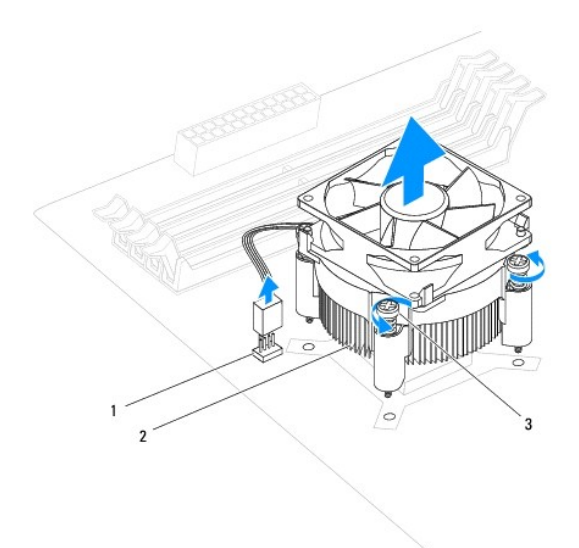

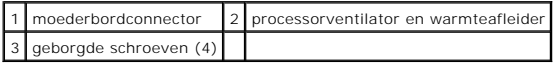

### **De processorventilator en warmteafleider plaatsen**

1. Volg de procedures in [Voordat u begint.](file:///C:/data/systems/studio8000/du/SM/before.htm#wp1180146)

2. Verwijder de koelpasta van de onderzijde van de warmteafleider.

**WAARSCHUWINGEN: Breng nieuwe koelpasta aan. Koelpasta is van essentieel belang voor een goede warmteoverdracht en dus voor een optimale werking van de processor.**

- 3. Breng de nieuwe koelpasta aan op de bovenzijde van de processor.
- 4. Lijn de vier schroeven op de processorventilator en warmteafleider uit met de schroefgaten op het moederbord.
- 5. Draai de vier geborgde schroeven waarmee de processor en de warmteafleider worden vastgezet in diagonale volgorde vast.
- 6. [Sluit de stekker van de kabel van de processorventilator en warmteafleider aan op de connector op het moederbord \(zie Onderdelen van het](file:///C:/data/systems/studio8000/du/SM/techov.htm#wp1210162)  moederbord).
- 7. Plaats de computerkap terug (zie [De computerkap plaatsen\)](file:///C:/data/systems/studio8000/du/SM/cover_re.htm#wp1193653).
- 8. Sluit de computer en alle apparaten aan op het stopcontact en zet deze vervolgens aan.

### <span id="page-30-0"></span> **USB-voorpaneel**

**Dell™ Studio XPS™ 8000 Onderhoudshandleiding** 

- [Het USB-voorpaneel verwijderen](#page-30-1)
- [Het USB-voorpaneel plaatsen](#page-31-0)
- GEVAAR: Lees de veiligheidsinstructies die bij de computer zijn geleverd alvorens u werkzaamheden binnen de computer uitvoert. Voor meer<br>informatie over veiligheid kunt u de homepage voor regelgeving raadplegen op www.dell

 $\triangle$ **GEVAAR: Bescherm uzelf tegen elektrische schokken door altijd de stekker van de computer uit het stopcontact te halen voordat u de kap opent.** 

GEVAAR: Gebruik de computer niet indien er panelen of afdekkingen ontbreken, zoals de computerkap, montagekaders, vulbeugels, inzetstukken **voor het voorpaneel, enzovoort.** 

WAARSCHUWINGEN: Alleen een bevoegde onderhoudsmonteur mag reparaties aan uw computer uitvoeren. Schade als gevolg van<br><mark>onderhoudswerkzaamheden die niet door Dell™ zijn goedgekeurd, valt niet onder de garantie.</mark>

## <span id="page-30-1"></span>**Het USB-voorpaneel verwijderen**

**OPMERKING:** Maak een notitie van alle kabelverbindingen voordat u kabels verwijdert, zodat u deze op eenvoudige wijze correct kunt aanbrengen wanneer u het nieuwe USB-voorpaneel plaatst.

- 1. Volg de procedures in [Voordat u begint.](file:///C:/data/systems/studio8000/du/SM/before.htm#wp1180146)
- 2. Verwijder de computerkap (zie [De computerkap verwijderen](file:///C:/data/systems/studio8000/du/SM/cover_re.htm#wp1193123))
- 3. Verwijder het montagekader aan de voorzijde (zie [Het montagekader verwijderen](file:///C:/data/systems/studio8000/du/SM/bezel.htm#wp1181855)).
- **WAARSCHUWINGEN: Wees zeer voorzichtig wanneer u het USB-voorpaneel uit de computer schuift. Als u dit niet doet, kunnen de kabelconnectoren en de kabelklemmen beschadigd raken.**
- 4. Koppel de kabels van het USB-voorpaneel los van de aansluitingen op het moederbord (zie [Onderdelen van het moederbord\)](file:///C:/data/systems/studio8000/du/SM/techov.htm#wp1210162).
- 5. Verwijder de schroef waarmee het USB-voorpaneel is vastgezet op het voorpaneel.
- 6. Schuif het USB-voorpaneel omlaag om de klemmen van het voorpaneel te ontgrendelen en trek het paneel weg.

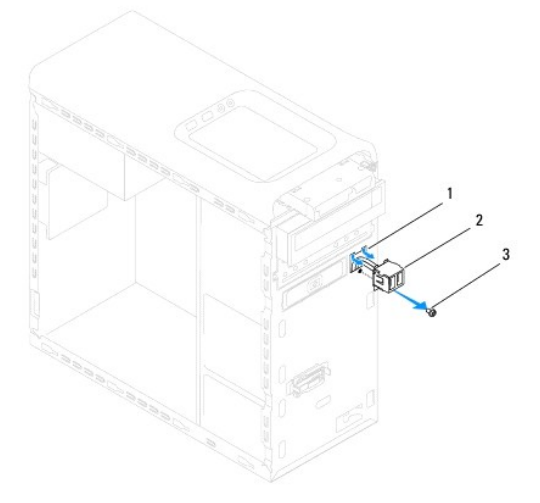

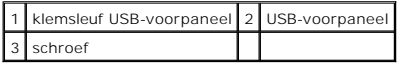

# <span id="page-31-0"></span>**Het USB-voorpaneel plaatsen**

**WAARSCHUWINGEN: Zorg ervoor dat de kabelconnectoren en de kabelgeleidingsklemmen niet beschadigd raken wanneer u het USB-voorpaneel in de klemsleuf schuift.**

- 1. Volg de procedures in [Voordat u begint.](file:///C:/data/systems/studio8000/du/SM/before.htm#wp1180146)
- 2. Lijn de klem van het USB-voorpaneel uit met de klemsleuf van het USB- voorpaneel en schuif de klem naar binnen.
- 3. Plaats de schroef terug waarmee het USB-voorpaneel wordt vastgezet op het voorpaneel.
- 4. Sluit de kabels van het USB-voorpaneel aan op de aansluitingen op het moederbord (zie [Onderdelen van het moederbord\)](file:///C:/data/systems/studio8000/du/SM/techov.htm#wp1210162).
- 5. Breng het montagekader opnieuw aan (zie [Het montagekader aanbrengen](file:///C:/data/systems/studio8000/du/SM/bezel.htm#wp1181929)).
- 6. Plaats de computerkap terug (zie [De computerkap plaatsen\)](file:///C:/data/systems/studio8000/du/SM/cover_re.htm#wp1193653).
- 7. Sluit de computer en alle apparaten aan op het stopcontact en zet deze vervolgens aan.

#### <span id="page-32-0"></span> **Beugel grafische kaart Dell™ Studio XPS™ 8000 Onderhoudshandleiding**

- [De beugel van de grafische kaart verwijderen](#page-32-1)
- De beugel van de grafische kaart plaats
- GEVAAR: Lees de veiligheidsinstructies die bij de computer zijn geleverd alvorens u werkzaamheden binnen de computer uitvoert. Voor meer<br>informatie over veiligheid kunt u de homepage voor regelgeving raadplegen op www.dell

 $\triangle$ **GEVAAR: Bescherm uzelf tegen elektrische schokken door altijd de stekker van de computer uit het stopcontact te halen voordat u de kap opent.** 

GEVAAR: Gebruik de computer niet indien er panelen of afdekkingen ontbreken, zoals de computerkap, montagekaders, vulbeugels, inzetstukken **voor het voorpaneel, enzovoort.** 

WAARSCHUWINGEN: Alleen een bevoegde onderhoudsmonteur mag reparaties aan uw computer uitvoeren. Schade als gevolg van<br><mark>onderhoudswerkzaamheden die niet door Dell™ zijn goedgekeurd, valt niet onder de garantie.</mark>

## <span id="page-32-1"></span>**De beugel van de grafische kaart verwijderen**

- 1. Volg de procedures in [Voordat u begint.](file:///C:/data/systems/studio8000/du/SM/before.htm#wp1180146)
- 2. Verwijder de computerkap (zie [De computerkap verwijderen](file:///C:/data/systems/studio8000/du/SM/cover_re.htm#wp1193123)).
- 3. Verwijder de twee schroeven waarmee de beugel van de grafische kaart is bevestigd aan het stationspaneel.
- 4. Kantel de beugel van de grafische kaart en til deze van scharnierklemsleuf.

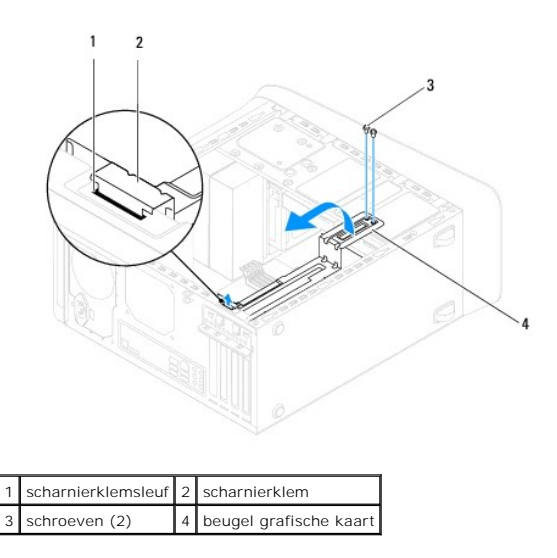

5. Leg de beugel van de grafische kaart op een veilige plaats.

# <span id="page-32-2"></span>**De beugel van de grafische kaart plaatsen**

- 1. Volg de procedures in [Voordat u begint.](file:///C:/data/systems/studio8000/du/SM/before.htm#wp1180146)
- 2. Lijn de scharnierklem van de beugel van de grafische kaart uit met de scharnierklemsleuf van de kast en steek deze erin.
- 3. Kantel de beugel van de grafische kaart naar beneden.
- 4. Bevestig de twee schroeven waarmee de beugel van de grafische kaart wordt bevestigd aan het stationspaneel.
- 5. Plaats de computerkap terug (zie [De computerkap plaatsen\)](file:///C:/data/systems/studio8000/du/SM/cover_re.htm#wp1193653).

#### <span id="page-34-0"></span> **Geheugenmodule(s) Dell™ Studio XPS™ 8000 Onderhoudshandleiding**

- [De geheugenmodules verwijderen](#page-34-1)
- [De geheugenmodules plaatsen](#page-34-2)
- GEVAAR: Lees de veiligheidsinstructies die bij de computer zijn geleverd alvorens u werkzaamheden binnen de computer uitvoert. Voor meer<br>informatie over veiligheid kunt u de homepage voor regelgeving raadplegen op www.dell

 $\triangle$ **GEVAAR: Bescherm uzelf tegen elektrische schokken door altijd de stekker van de computer uit het stopcontact te halen voordat u de kap opent.** 

**GEVAAR: Gebruik de computer niet indien er panelen of afdekkingen ontbreken, zoals de computerkap, montagekaders, vulbeugels, inzetstukken**   $\triangle$ **voor het voorpaneel, enzovoort.** 

WAARSCHUWINGEN: Alleen een bevoegde onderhoudsmonteur mag reparaties aan uw computer uitvoeren. Schade als gevolg van<br><mark>onderhoudswerkzaamheden die niet door Dell™ zijn goedgekeurd, valt niet onder de garantie.</mark>

## <span id="page-34-1"></span>**De geheugenmodules verwijderen**

- 1. Volg de procedures in [Voordat u begint.](file:///C:/data/systems/studio8000/du/SM/before.htm#wp1180146)
- 2. Verwijder de computerkap (zie [De computerkap verwijderen](file:///C:/data/systems/studio8000/du/SM/cover_re.htm#wp1193123)).
- 3. Zoek de geheugenmodule(s) op het moederbord (zie [Onderdelen van het moederbord](file:///C:/data/systems/studio8000/du/SM/techov.htm#wp1210162))
- 4. Druk de borgklemmen aan de uiteinden van de geheugenmoduleconnector naar buiten.

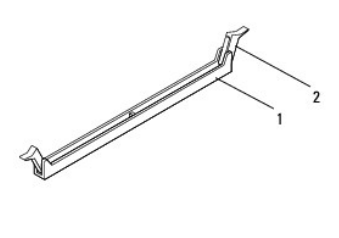

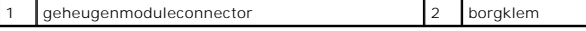

5. Pak de geheugenmodule vast en trek deze omhoog.

Indien de module moeilijk te verwijderen is, beweegt u deze voorzichtig heen en weer om deze van de connector los te maken.

### <span id="page-34-2"></span>**De geheugenmodules plaatsen**

- 1. Volg de procedures in [Voordat u begint.](file:///C:/data/systems/studio8000/du/SM/before.htm#wp1180146)
- 2. Druk de borgklemmen aan de uiteinden van de geheugenmoduleconnector naar buiten.
- WAARSCHUWINGEN: Alleen een bevoegde onderhoudsmonteur mag reparaties aan uw computer uitvoeren. Schade als gevolg van<br><mark>onderhoudswerkzaamheden die niet door Dell™ zijn goedgekeurd, valt niet onder de garantie.</mark>
- **WAARSCHUWINGEN: Plaats geen ECC-geheugenmodules.**
- WAARSCHUWINGEN: Als u de oorspronkelijke geheugenmodule(s) uit de computer verwijdert tijdens een geheugenupgrade, dient u deze apart<br>te houden van eventuele nieuwe modules die u mogelijk bezit, zelfs als u de nieuwe modu **oorspronkelijke geheugenmodule, indien mogelijk, niet met een nieuwe geheugenmodule. Anders start uw computer mogelijk niet goed op. De aanbevolen geheugenconfiguraties zijn:**

**Bij elkaar passende geheugenmodule(s) geplaatst in DIMM-connectoren 1 en 2 en overige bij elkaar passende geheugenmodule(s) geplaatst in DIMM-connectoren 3 en 4.**

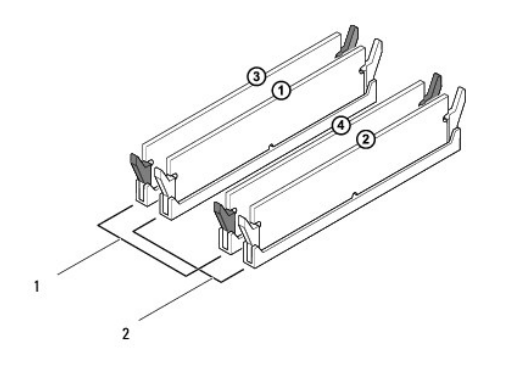

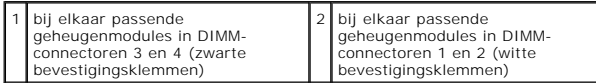

3. Lijn de inkeping aan de onderkant van de geheugenmodule uit met het lipje in de aansluiting.

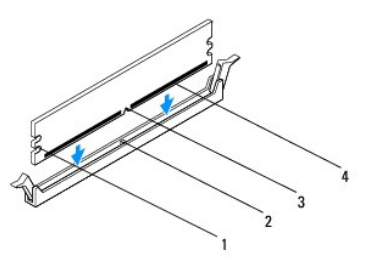

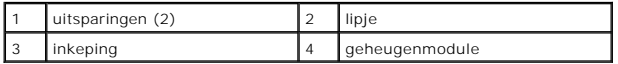

- **WAARSCHUWINGEN: Druk de geheugenmodule met gelijkmatige druk aan de uiteinden recht naar beneden in de connector om schade aan de module te voorkomen.**
- 4. Druk de module in de connector totdat deze op zijn plaats klikt.

Wanneer u de geheugenmodule juist plaatst, klikken de borgklemmen in de uitsparingen aan de uiteinden van de module.

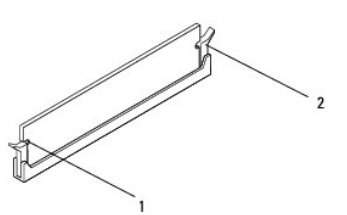

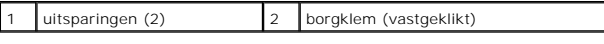

- 5. Plaats de computerkap terug (zie [De computerkap plaatsen\)](file:///C:/data/systems/studio8000/du/SM/cover_re.htm#wp1193653).
- 6. Sluit de computer en apparaten aan op het stopcontact en schakel ze in.

Druk op <F1> om door te gaan wanneer het bericht wordt weergegeven dat de geheugencapaciteit is veranderd.

7. Meld u aan bij de computer.

- 8. Klik met de rechtermuisknop op het pictogram **Deze computer** op uw Microsoft® Windows® bureaublad en klik op **Eigenschappen**.
- 9. Klik op het tabblad **Algemeen**.
- 10. Controleer de hoeveelheid weergegeven geheugen (RAM), om te verifiëren of het geheugen juist is geïnstalleerd.

## <span id="page-37-0"></span> **Voedingseenheid**

**Dell™ Studio XPS™ 8000 Onderhoudshandleiding** 

- [De voedingseenheid verwijderen](#page-37-1)
- [De voedingseenheid plaatsen](#page-37-2)
- GEVAAR: Lees de veiligheidsinstructies die bij de computer zijn geleverd alvorens u werkzaamheden binnen de computer uitvoert. Voor meer<br>informatie over veiligheid kunt u de homepage voor regelgeving raadplegen op www.dell

 $\triangle$ **GEVAAR: Bescherm uzelf tegen elektrische schokken door altijd de stekker van de computer uit het stopcontact te halen voordat u de kap opent.** 

GEVAAR: Gebruik de computer niet indien er panelen of afdekkingen ontbreken, zoals de computerkap, montagekaders, vulbeugels, inzetstukken **voor het voorpaneel, enzovoort.** 

WAARSCHUWINGEN: Alleen een bevoegde onderhoudsmonteur mag reparaties aan uw computer uitvoeren. Schade als gevolg van<br><mark>onderhoudswerkzaamheden die niet door Dell™ zijn goedgekeurd, valt niet onder de garantie.</mark>

## <span id="page-37-1"></span>**De voedingseenheid verwijderen**

- 1. Volg de procedures in [Voordat u begint.](file:///C:/data/systems/studio8000/du/SM/before.htm#wp1180146)
- 2. Verwijder de computerkap (zie [De computerkap verwijderen](file:///C:/data/systems/studio8000/du/SM/cover_re.htm#wp1193123)).
- 3. Verwijder de connectoren van de gelijkstroomkabels uit het moederbord en de stations en schijven (zie [Onderdelen van het moederbord](file:///C:/data/systems/studio8000/du/SM/techov.htm#wp1210162)).
- 4. Koppel alle kabels los van de bevestigingsklem aan de zijkant van de voedingseenheid.
- 5. Verwijder de vier schroefjes die de stroomvoorziening aan het chassis bevestigen.
- 6. Druk op de klem van de voedingseenheid om de voedingseenheid van het chassis los te maken.

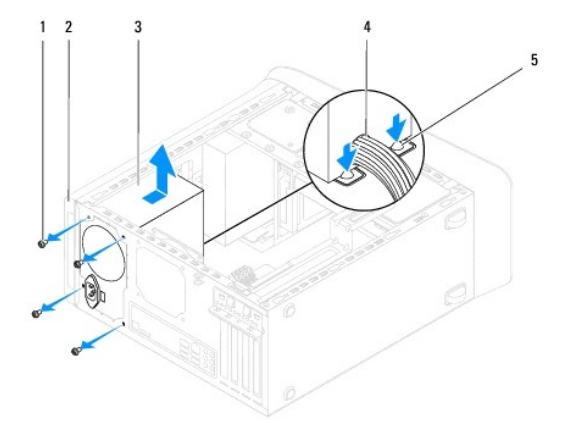

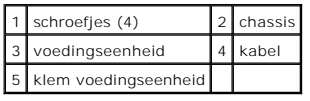

## <span id="page-37-2"></span>**De voedingseenheid plaatsen**

- 1. Volg de procedures in [Voordat u begint.](file:///C:/data/systems/studio8000/du/SM/before.htm#wp1180146)
- 2. Lijn de schroefgaten in de voedingseenheid uit met de schroefgaten in het chassis.

**GEVAAR: Als u niet alle schroeven vervangt en vastdraait, loopt u het risico van een elektrische schok, omdat deze schroeven een essentieel onderdeel van de aarding van de computer vormen.** 

- 3. Bevestig de vier schroefjes die de stroomvoorziening aan het chassis bevestigen.
- 4. Sluit de gelijkstroomkabels opnieuw op het moederbord en stations aan (zie [Onderdelen van het moederbord](file:///C:/data/systems/studio8000/du/SM/techov.htm#wp1210162)).
- 5. Plaats de computerkap terug (zie [De computerkap plaatsen\)](file:///C:/data/systems/studio8000/du/SM/cover_re.htm#wp1193653).
- 6. Controleer de voltagekeuzeschakelaar (indien van toepassing) om er zeker van te zijn dat het juiste voltage is gekozen.
- 7. Sluit de computer en alle apparaten aan op het stopcontact en zet deze vervolgens aan.

#### <span id="page-39-0"></span> **Module aan/uit-knop Dell™ Studio XPS™ 8000 Onderhoudshandleiding**

- [De aan/uit-knopmodule verwijderen](#page-39-1)
- [De aan/uit-knopmodule plaatsen](#page-39-2)
- GEVAAR: Lees de veiligheidsinstructies die bij de computer zijn geleverd alvorens u werkzaamheden binnen de computer uitvoert. Voor meer<br>informatie over veiligheid kunt u de homepage voor regelgeving raadplegen op www.dell

GEVAAR: Bescherm uzelf tegen elektrische schokken door altijd de stekker van de computer uit het stopcontact te halen voordat u de kap opent.

GEVAAR: Gebruik de computer niet indien er panelen of afdekkingen ontbreken, zoals de computerkap, montagekaders, vulbeugels, inzetstukken **voor het voorpaneel, enzovoort.** 

WAARSCHUWINGEN: Alleen een bevoegde onderhoudsmonteur mag reparaties aan uw computer uitvoeren. Schade als gevolg van<br><mark>onderhoudswerkzaamheden die niet door Dell™ zijn goedgekeurd, valt niet onder de garantie.</mark>

## <span id="page-39-1"></span>**De aan/uit-knopmodule verwijderen**

- 1. Volg de procedures in [Voordat u begint.](file:///C:/data/systems/studio8000/du/SM/before.htm#wp1180146)
- 2. Verwijder de computerkap (zie [De computerkap verwijderen](file:///C:/data/systems/studio8000/du/SM/cover_re.htm#wp1193123)).
- 3. Verwijder het montagekader aan de voorzijde (zie [Het montagekader verwijderen](file:///C:/data/systems/studio8000/du/SM/bezel.htm#wp1181855)).
- 4. Verwijder het optische station (zie [Het optische station verwijderen](file:///C:/data/systems/studio8000/du/SM/drives.htm#wp1238191)).
- 5. Verwijder de bovenste kap (zie [De bovenste kap verwijderen\)](file:///C:/data/systems/studio8000/du/SM/topcover.htm#wp1196672).
- 6. Verwijder de kabel van de aan/uit-knopmodule van de connector FP1 op het moederbord (zie [Onderdelen van het moederbord](file:///C:/data/systems/studio8000/du/SM/techov.htm#wp1210162)).
- 7. Druk op de lipjes van de aan/uit-knopmodule om deze te ontgrendelen en til de aan/uit-knopmodule op.

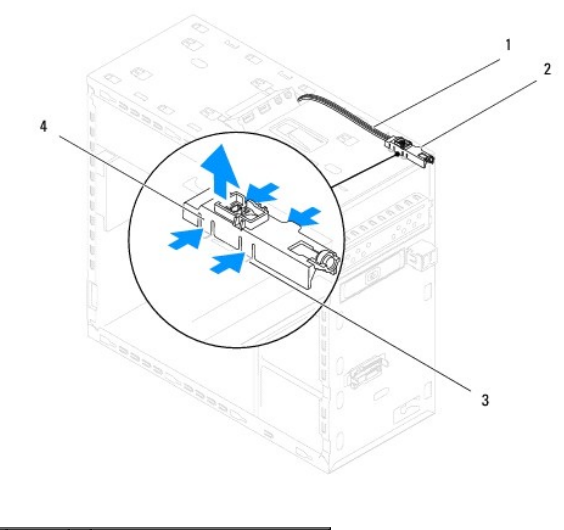

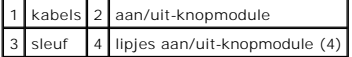

8. Leg de aan/uit-knopmodule opzij op een veilige plek.

## <span id="page-39-2"></span>**De aan/uit-knopmodule plaatsen**

1. Volg de procedures in [Voordat u begint.](file:///C:/data/systems/studio8000/du/SM/before.htm#wp1180146)

- 2. Lijn de lipjes van de aan/uit-knopmodule uit en steek ze in de sleuven op het bovenpaneel.
- 3. Sluit de kabel van de aan/uit-knopmodule aan op de connector FP1 op het moederbord (zie [Onderdelen van het moederbord\)](file:///C:/data/systems/studio8000/du/SM/techov.htm#wp1210162).
- 4. Plaats het bovenpaneel terug (zie [De bovenste kap plaatsen\)](file:///C:/data/systems/studio8000/du/SM/topcover.htm#wp1196693).
- 5. Plaats het optische station terug (zie [Het optische station plaatsen\)](file:///C:/data/systems/studio8000/du/SM/drives.htm#wp1238440).
- 6. Breng het montagekader opnieuw aan (zie [Het montagekader aanbrengen](file:///C:/data/systems/studio8000/du/SM/bezel.htm#wp1181929)).
- 7. Plaats de computerkap terug (zie [De computerkap plaatsen\)](file:///C:/data/systems/studio8000/du/SM/cover_re.htm#wp1193653).
- 8. Sluit de computer en alle apparaten aan op het stopcontact en zet deze vervolgens aan.

#### <span id="page-41-0"></span> **Moederbord**

**Dell™ Studio XPS™ 8000 Onderhoudshandleiding** 

- [Het moederbord verwijderen](#page-41-1)
- [Het moederbord plaatsen](#page-42-0)
- GEVAAR: Lees de veiligheidsinstructies die bij de computer zijn geleverd alvorens u werkzaamheden binnen de computer uitvoert. Voor meer<br>informatie over veiligheid kunt u de homepage voor regelgeving raadplegen op www.dell

 $\triangle$ **GEVAAR: Bescherm uzelf tegen elektrische schokken door altijd de stekker van de computer uit het stopcontact te halen voordat u de kap opent.** 

 $\triangle$ **GEVAAR: Gebruik de computer niet indien er panelen of afdekkingen ontbreken, zoals de computerkap, montagekaders, vulbeugels, inzetstukken voor het voorpaneel, enzovoort.** 

WAARSCHUWINGEN: Alleen een bevoegde onderhoudsmonteur mag reparaties aan uw computer uitvoeren. Schade als gevolg van<br><mark>onderhoudswerkzaamheden die niet door Dell™ zijn goedgekeurd, valt niet onder de garantie.</mark>

### <span id="page-41-1"></span>**Het moederbord verwijderen**

- 1. Volg de procedures in [Voordat u begint.](file:///C:/data/systems/studio8000/du/SM/before.htm#wp1180146)
- 2. Verwijder de computerkap (zie [De computerkap verwijderen](file:///C:/data/systems/studio8000/du/SM/cover_re.htm#wp1193123)).
- 3. Verwijder eventuele PCI- en PCI Express-kaarten (zie [PCI- en PCI Express-kaarten verwijderen](file:///C:/data/systems/studio8000/du/SM/cards.htm#wp1215260)).
- 4. Verwijder de processorventilator en de warmteafleider (zie [De processorventilator en warmteafleider verwijderen\)](file:///C:/data/systems/studio8000/du/SM/fan.htm#wp1202608).
- 5. Verwijder de processor (zie [De processor verwijderen\)](file:///C:/data/systems/studio8000/du/SM/cpu.htm#wp1182904).
- 6. Verwijder de geheugenmodules (zie <u>[De geheugenmodules verwijderen](file:///C:/data/systems/studio8000/du/SM/memory.htm#wp1194463)</u>) en noteer welke geheugenmodule is verwijderd uit elke DIMM-sleuf, zodat de<br>geheugenmodules na terugplaatsing van het moederbord weer in dezelfde sleuf
- 7. Koppel alle kabels los van het moederbord (zie <u>Onderdelen van het moederbord</u>). Maak een notitie van alle kabelverbindingen voordat u kabels<br>verwijdert, zodat u deze op eenvoudige wijze correct kunt aanbrengen wanneer
- 8. Verwijder de acht schroeven en draai deze vast om het moederbord aan het computerchassis te bevestigen.

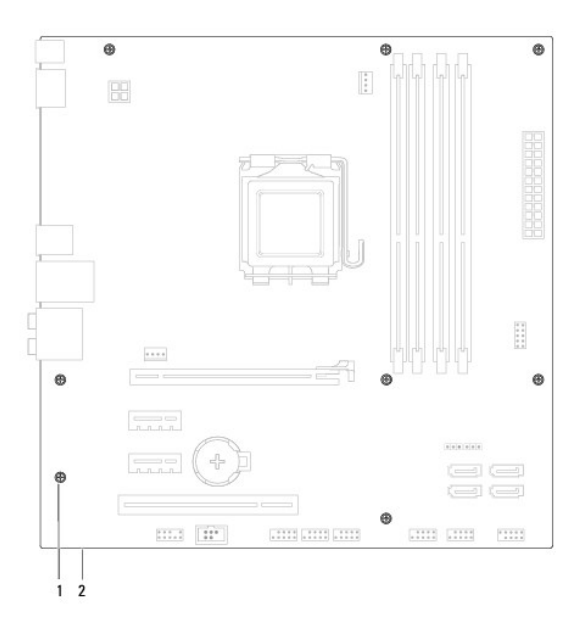

1 schroefjes (8) 2 moederbord

- 9. Til het moederbord uit de computer.
- 10. Vergelijk het moederbord die u hebt verwijderd met het vervangende moederbord om er zeker van te zijn dat ze identiek zijn.

**OPMERKING:** Sommige onderdelen en aansluitingen op het vervangende moederbord kunnen op andere plekken zitten dan de overeenkomstige aansluitingen op het bestaande moederbord.

**C** OPMERKING: Jumperinstellingen van het vervangende moederbord zijn vooraf ingesteld op de fabriek.

## <span id="page-42-0"></span>**Het moederbord plaatsen**

- 1. Volg de procedures in [Voordat u begint.](file:///C:/data/systems/studio8000/du/SM/before.htm#wp1180146)
- 2. Plaats het moederbord voorzichtig in het chassis en schuif het moederbord naar de achterzijde van de computer.
- 3. Breng de acht schroeven opnieuw aan en draai deze vast om het moederbord aan het computerchassis te bevestigen.
- 4. Sluit de losgekoppelde kabels weer aan op het moederbord (zie [Onderdelen van het moederbord](file:///C:/data/systems/studio8000/du/SM/techov.htm#wp1210162)).
- 5. Plaats de processor terug (zie [De processor plaatsen](file:///C:/data/systems/studio8000/du/SM/cpu.htm#wp1183018)).
- 6. Plaats de processorventilator en de warmteafleider terug (zie [De processorventilator en warmteafleider plaatsen](file:///C:/data/systems/studio8000/du/SM/fan.htm#wp1203025)).
- WAARSCHUWINGEN: Alleen een bevoegde onderhoudsmonteur mag reparaties aan uw computer uitvoeren. Schade als gevolg van<br><mark>onderhoudswerkzaamheden die niet door Dell™ zijn goedgekeurd, valt niet onder de garantie.</mark>
- **WAARSCHUWINGEN: Zorg ervoor dat de warmteafleider op juiste wijze is aangebracht en stevig vastzit.**
- 7. Plaats de geheugenmodules terug (zie [De geheugenmodules plaatsen\)](file:///C:/data/systems/studio8000/du/SM/memory.htm#wp1181618).
- 8. Plaats eventuele PCI- en PCI Express-kaarten op het moederbord (zie [PCI- en PCI Express-kaarten plaatsen](file:///C:/data/systems/studio8000/du/SM/cards.htm#wp1195821)).
- 9. Plaats de computerkap terug (zie [De computerkap plaatsen\)](file:///C:/data/systems/studio8000/du/SM/cover_re.htm#wp1193653).
- 10. Sluit de computer en alle apparaten aan op het stopcontact en zet deze vervolgens aan.
- 11. Flash indien nodig het BIOS van de computer.

**COPMERKING:** Zie voor informatie over het flashen van het BIOS het gedeelte [De BIOS flashen.](file:///C:/data/systems/studio8000/du/SM/sys_setu.htm#wp1006884)

#### <span id="page-43-0"></span> **Systeeminstellingen Dell™ Studio XPS™ 8000 Onderhoudshandleiding**

- Overzicht
- **O** Vergeten
- [De CMOS-instellingen wissen](#page-46-1)
- [De BIOS flashen](#page-47-1)
- 

### <span id="page-43-1"></span>**Overzicht**

U kunt de systeeminstellingen voor het volgende gebruiken:

- l De systeemconfiguratie wijzigen nadat u hardware hebt toegevoegd, gewijzigd of verwijderd.
- l Een gebruikersoptie zoals een wachtwoord instellen of wijzigen.
- l De huidige hoeveelheid geheugen lezen of het geïnstalleerde type vaste schijf instellen.

WAARSCHUWINGEN: Alleen een bevoegde onderhoudsmonteur mag reparaties aan uw computer uitvoeren. Schade als gevolg van<br><mark>onderhoudswerkzaamheden die niet door Dell™ zijn goedgekeurd, valt niet onder de garantie.</mark>

WAARSCHUWINGEN: Wijzig de instellingen voor dit programma alleen als u een ervaren computergebruiker bent. Bepaalde wijzigingen kunnen<br>ertoe leiden dat de computer niet langer naar behoren werkt.

<span id="page-43-2"></span>**OPMERKING:** Voordat u de systeeminstellingen wijzigt, kunt u het beste de informatie in het scherm van de systeeminstellingen noteren, zodat u deze later ter referentie kunt gebruiken.

### **De systeeminstellingen openen**

- 1. Start de computer (opnieuw) op.
- 2. Wanneer het blauwe DELL™-logo wordt weergegeven, moet u wachten totdat de F2-prompt verschijnt, en direct op <F2> drukken.
	- **OPMERKING**: De F2-prompt duidt erop dat het toetsenbord is geïnitialiseerd. Deze prompt kan zeer snel verschijnen. Wees dus op het<br>verschijnen ervan beducht en druk op <F2>. Als u te vroeg op F2 drukt, wordt deze toetsaan

#### **Schermen met systeeminstellingen**

In het scherm met systeeminstellingen ziet u de huidige of instelbare configuratiegegevens van uw computer. De informatie in het scherm is in drie gedeeltes<br>onderverdeeld: de lijst met opties, het veld met actieve opties e

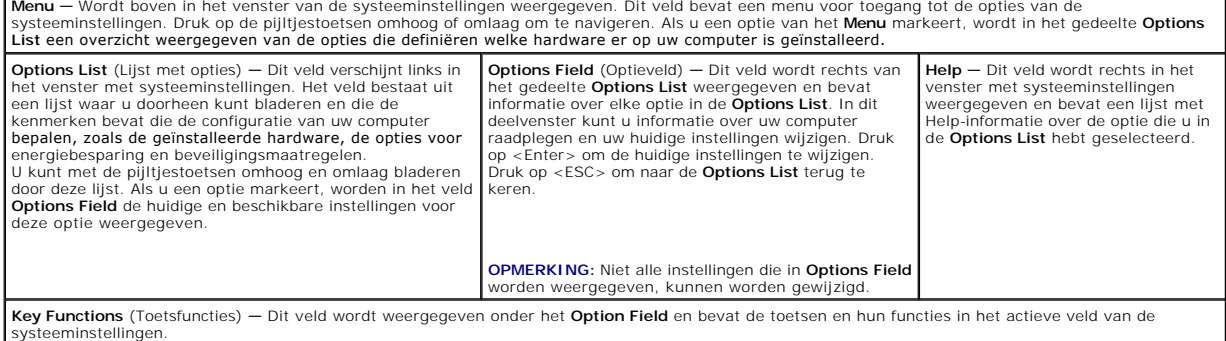

### **Opties van de systeeminstellingen**

**OPMERKING:** De onderdelen in deze tabel kunnen variëren afhankelijk van uw computer en de geïnstalleerde apparaten.

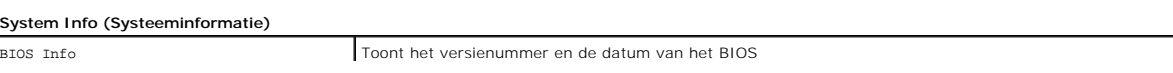

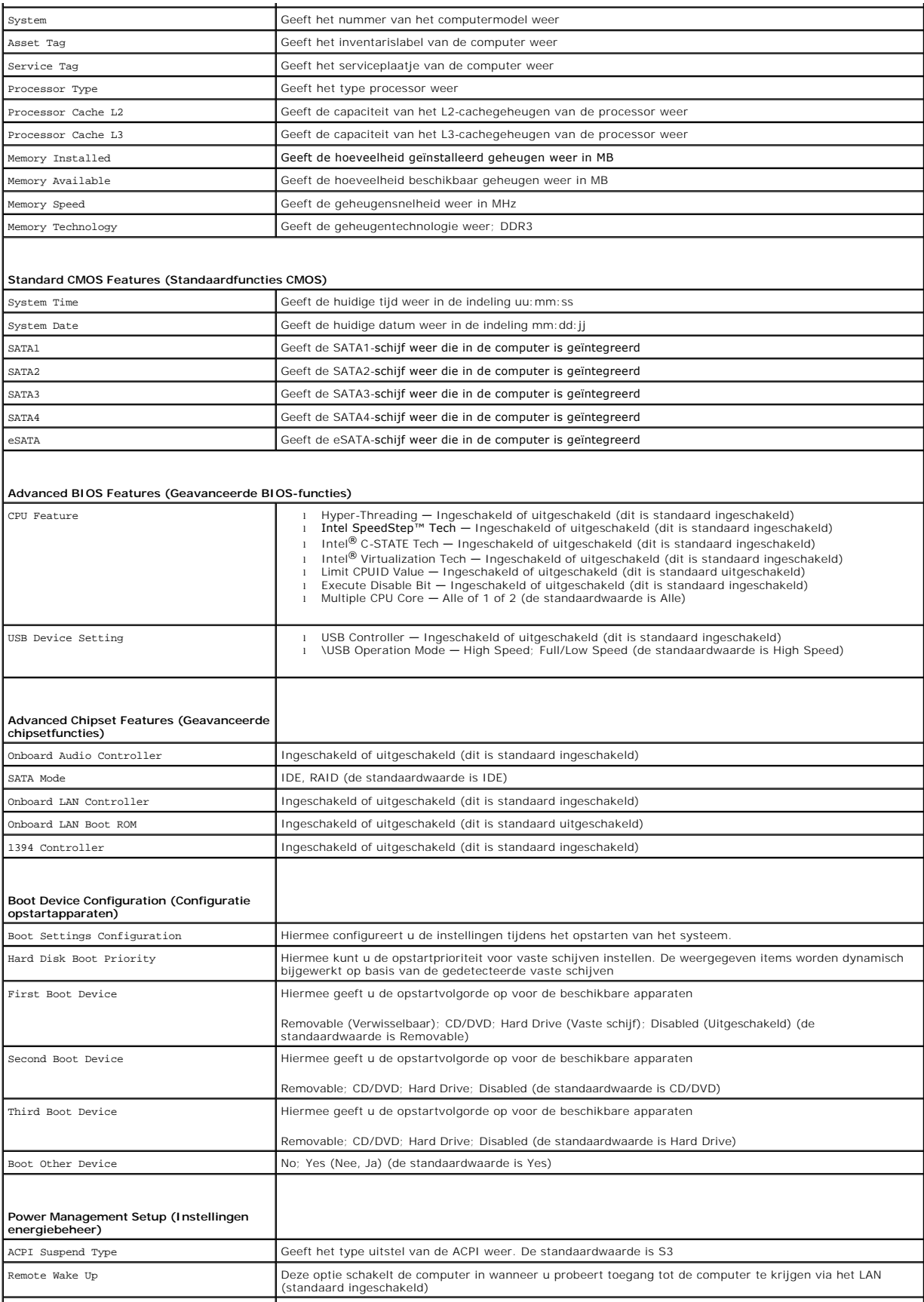

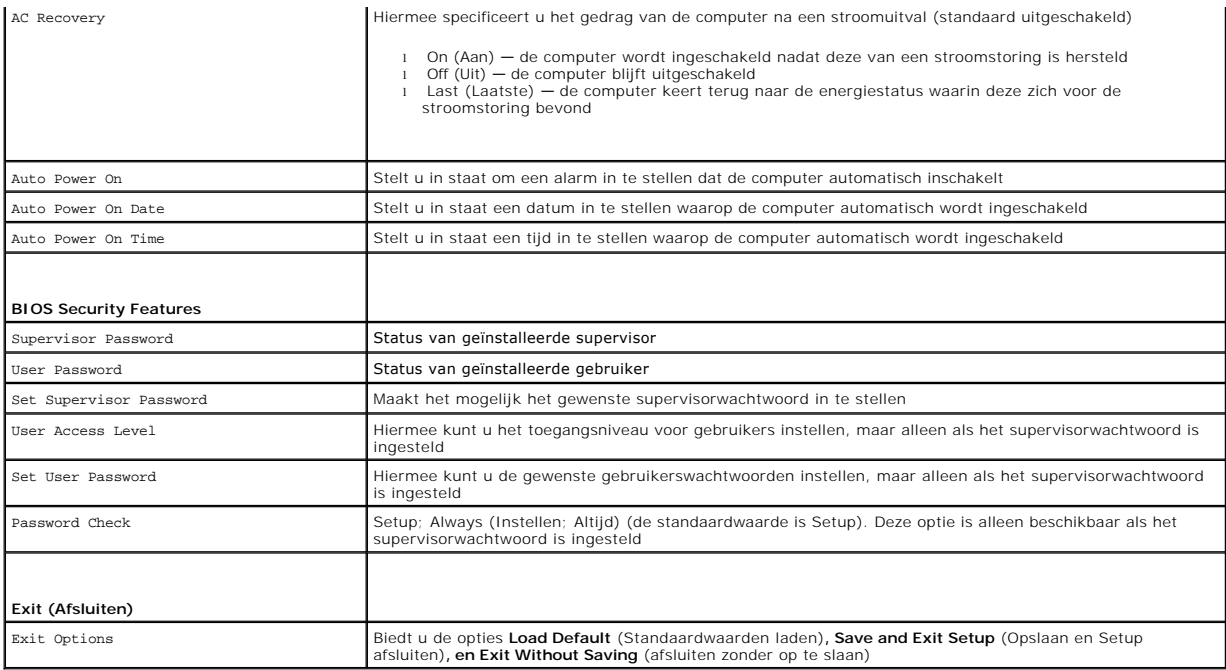

### **Boot Sequence (Opstartvolgorde)**

Deze functie stelt u in staat om de opstartvolgorde voor apparaten te wijzigen.

#### **Boot Options (Opstartopties)**

- l **Hard Drive** (Vaste schijf) de computer wordt opgestart vanaf de primaire vaste schijf. Als de schijf geen besturingssysteem bevat, zal de computer een foutmelding geven.
- 1 **CD/DVD Drive** (Cd/dvd-station) de computer probeert op te starten vanaf het cd/dvd-station. Als er zich geen cd of dvd in het station bevindt, of als<br>de cd of dvd geen besturingssysteem bevat, zal de computer een fout
- l **USB Flash Device** (USB flash-apparaat) plaats het geheugenapparaat in een USB-poort en start de computer opnieuw. Wanneer F12 = Boot Menu wordt weergegeven op het scherm drukt u op <F12>. Het BIOS detecteert het apparaat en voegt de USB-flashoptie toe aan het opstartmenu.

**OPMERKING:** Om te kunnen opstarten vanaf een USB-apparaat, moet het apparaat opstartbaar zijn. Als u wilt weten of een apparaat opstartbaar is, raadpleegt u de documentatie bij het apparaat.

#### **Opstartvolgorde eenmalig wijzigen**

U kunt deze functie gebruiken om de huidige opstartvolgorde te wijzigen, bijvoorbeeld om van het cd/dvd-station op te starten om Dell Diagnostics uit te<br>voeren vanaf de schijf *Drivers and Utilities.* Zodra de diagnostisch

- 1. Als u opstart vanaf een USB-apparaat, sluit u het USB-apparaat aan op een USB-poort.
- 2. Start de computer (opnieuw) op.
- 3. Wanneer F2 = Setup, F12 = Boot Menu op het scherm wordt weergegeven, drukt u op <F12>.

Als u te lang hebt gewacht en het Microsoft® Windows®-logo verschijnt, wacht dan tot u het bureaublad van Windows ziet. Sluit vervolgens de computer af en probeer het opnieuw.

Het menu **Boot Device** (Opstartapparaat) verschijnt. Dit menu bevat alle beschikbare opstartbronnen. Naast elk apparaat staat een nummer.

4. Als het menu **Boot Device** (Opstartapparaat) verschijnt, moet u aangeven vanaf welk apparaat u wilt opstarten.

Wanneer u bijvoorbeeld start vanaf een USB-geheugenstick, selecteert u **USB Flash Device** (USB flash-apparaat) en drukt u op <Enter>.

**OPMERKING:** Om te kunnen opstarten vanaf een USB-apparaat, moet het apparaat opstartbaar zijn. Als u wilt weten of een apparaat opstartbaar is, raadpleegt u de documentatie bij het apparaat.

#### **De opstartvolgorde permanent wijzigen voor toekomstige opstartprocedures**

- 1. Open de systeeminstellingen (zie [De systeeminstellingen openen](#page-43-2)).
- 2. Gebruik de pijltoetsen om de menuopties voor **Boot Device Configuration** (Configuratie opstartapparaat) te markeren en druk vervolgens op Enter om het menu te openen.

**COPMERKING:** Noteer de huidige opstartvolgorde voor het geval u deze nadien wilt herstellen.

- 3. Druk op de pijl omhoog en pijl omlaag om door de lijst met apparaten te navigeren.
- 4. Druk op de toets plus (+) of min (-) om de opstartprioriteit van het apparaat te wijzigen.

### <span id="page-46-0"></span>**Vergeten wachtwoorden wissen**

**GEVAAR: Voordat u aan een van de procedures in dit gedeelte begint, dient u de veiligheidsinstructies te volgen die met de computer zijn meegeleverd.** 

**GEVAAR: Als u de wachtwoordinstellingen wilt wissen, moet u de stekker van de computer uit het stopcontact verwijderen.** 

- 1. Volg de procedures in [Voordat u begint.](file:///C:/data/systems/studio8000/du/SM/before.htm#wp1180146)
- 2. Verwijder de computerkap (zie [De computerkap verwijderen](file:///C:/data/systems/studio8000/du/SM/cover_re.htm#wp1193123)).
- 3. Zoek op het moederbord naar de jumper met 3 pinnen (PSWD1) voor het herstellen van het wachtwoord (zie [Onderdelen van het moederbord\)](file:///C:/data/systems/studio8000/du/SM/techov.htm#wp1210162).

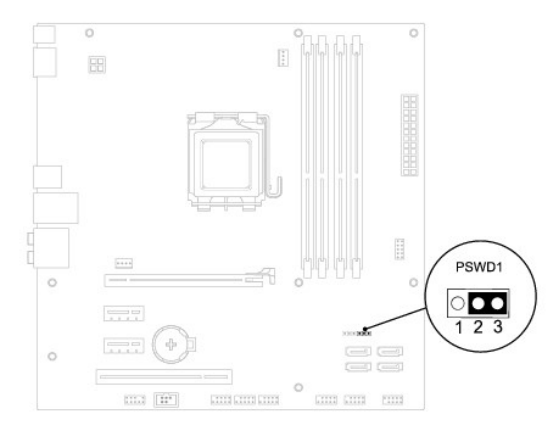

- 4. Verwijder de jumperstekker met 2 pinnen van pin 2 en 3 en plaats deze op pin 1 en 2.
- 5. Start het systeem op om het wachtwoord te wissen.
- 6. Schakel de computer uit en koppel de computer en alle aangesloten apparaten los van het stopcontact.
- 7. Verwijder de jumperstekker met 2 pinnen van pin 1 en pin 2 en plaats deze op pin 2 en pin 3 om de wachtwoordfunctie in te schakelen.
- 8. Plaats de computerkap terug (zie [De computerkap plaatsen\)](file:///C:/data/systems/studio8000/du/SM/cover_re.htm#wp1193653).
- 9. Sluit de computer en alle apparaten aan op het stopcontact en zet deze vervolgens aan.

## <span id="page-46-1"></span>**De CMOS-instellingen wissen**

**GEVAAR: Voordat u aan een van de procedures in dit gedeelte begint, dient u de veiligheidsinstructies te volgen die met de computer zijn meegeleverd.** 

**GEVAAR: Om de CMOS-instellingen te wissen moet u de stekker van de computer uit het stopcontact verwijderen.** 

- <span id="page-47-0"></span>1. Volg de procedures in [Voordat u begint.](file:///C:/data/systems/studio8000/du/SM/before.htm#wp1180146)
- 2. Verwijder de computerkap (zie [De computerkap verwijderen](file:///C:/data/systems/studio8000/du/SM/cover_re.htm#wp1193123)).
- 3. Zoek de 3-pins CMOS-jumper (CLR\_CMOS1) op het moederbord (zie [Onderdelen van het moederbord\)](file:///C:/data/systems/studio8000/du/SM/techov.htm#wp1210162).

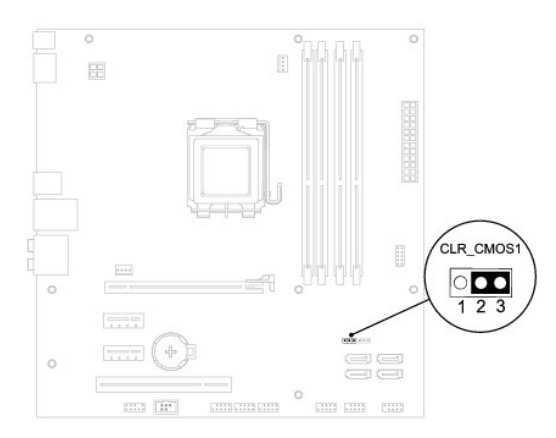

- 4. Verwijder de jumperstekker met 2 pinnen van pin 2 en 3 en plaats deze op pin 1 en 2.
- 5. Wacht ongeveer vijf seconden om de CMOS-instelling te wissen.
- 6. Verwijder de jumperstekker met 2 pinnen van pin 1 en 2 en plaats deze op pin 2 en 3.
- 7. Plaats de computerkap terug (zie [De computerkap verwijderen\)](file:///C:/data/systems/studio8000/du/SM/cover_re.htm#wp1193123).
- 8. Sluit de computer en alle apparaten aan op het stopcontact en zet deze vervolgens aan.

## <span id="page-47-1"></span>**De BIOS flashen**

- 1. Zet de computer aan.
- 2. Ga naar de Dell Support-website op **support.dell.com**.
- 3. Klik op **Drivers en Downloads**® **Selecteer een model**.
- 4. Selecteer de productreeks in de lijst **Selecteer een productreeks**.
- 5. Selecteer het producttype in de lijst **Selecteer een producttype**.
- 6. Selecteer het productmodelnummer in de lijst **Selecteer een productmodel**.

**C** OPMERKING: Als u een ander model hebt geselecteerd en opnieuw wilt beginnen, klikt u op Opnieuw beginnen rechtsboven in het menu.

#### 7. Klik op **Bevestigen**.

- 8. Er verschijnt een lijst met resultaten op het scherm. Klik op **BIOS**.
- 9. Klik op **Download Now** (Nu downloaden) om het nieuwste BIOS-bestand te downloaden. Het venster **File Download** (Bestand downloaden) verschijnt.
- 10. Klik op **Save** (Opslaan) om het bestand op te slaan. Het bestand wordt naar het bureaublad gedownload.
- 11. Klik op Close (Sluiten) als het venster Download Complete (Download voltooid) verschijnt. Het bestandspictogram zal op het bureaublad worden<br>weergegeven en zal dezelfde naam hebben als het BIOS-updatebestand dat u hebt

12. Dubbelklik op het bestandspictogram op het bureaublad en volg de aanwijzingen op het scherm.

### <span id="page-49-0"></span> **Technisch overzicht Dell™ Studio XPS™ 8000 Onderhoudshandleiding**

- [De binnenkant van uw computer](#page-49-1)
- [Onderdelen van het moederbord](#page-49-2)

GEVAAR: Lees de veiligheidsinstructies die bij de computer zijn geleverd alvorens u werkzaamheden binnen de computer uitvoert. Voor meer<br>informatie over veiligheid kunt u de homepage voor regelgeving raadplegen op www.dell

# <span id="page-49-1"></span>**De binnenkant van uw computer**

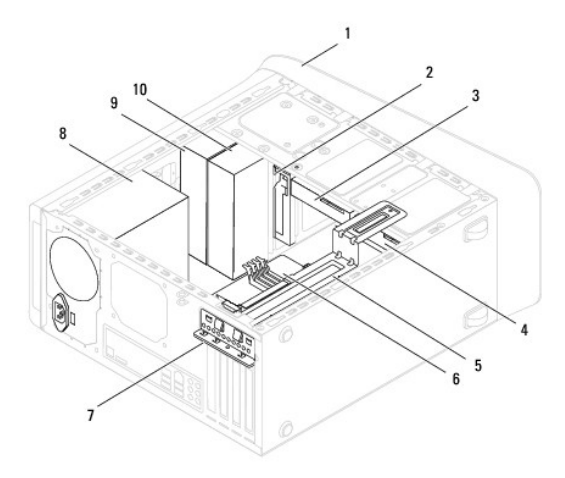

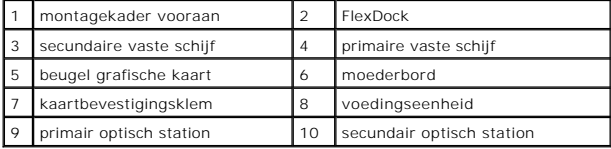

<span id="page-49-2"></span>**Onderdelen van het moederbord** 

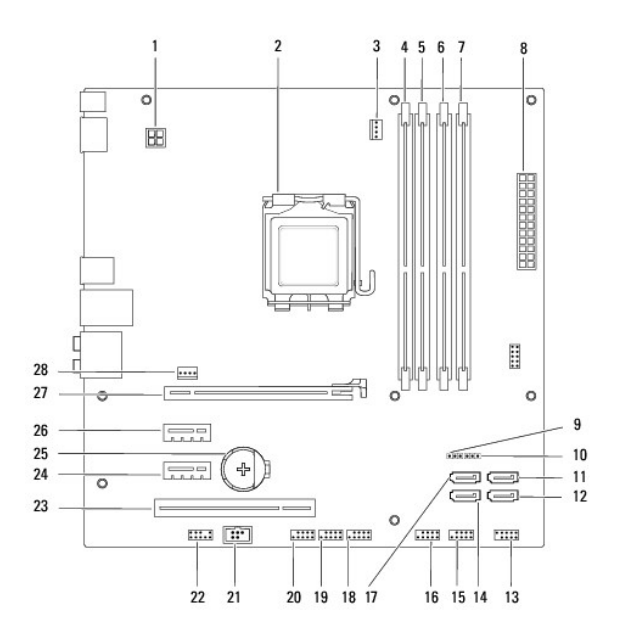

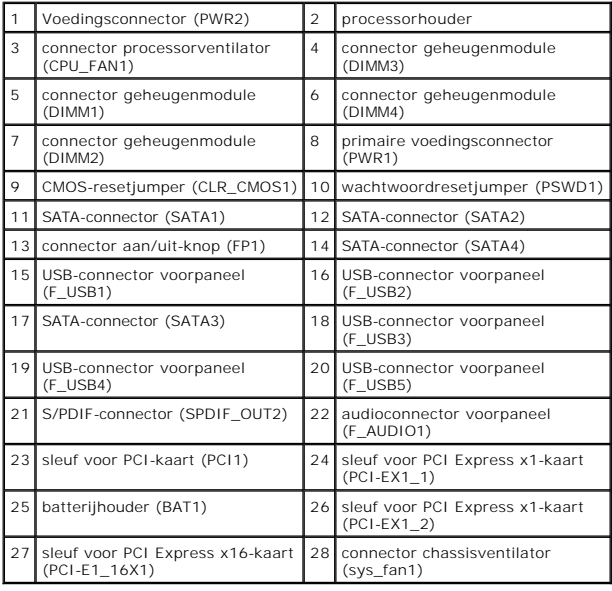

#### **Dell™ Studio XPS™ 8000 Onderhoudshandleiding**

**OPMERKING:** Een OPMERKING duidt belangrijke informatie aan voor een beter gebruik van de computer.

 $\triangle$ **WAARSCHUWINGEN: Een WAARSCHUWINGEN duidt potentiële schade aan hardware of potentieel gegevensverlies aan en vertelt u hoe het probleem kan worden vermeden.** 

GEVAAR: Dit duidt een risico van schade aan eigendommen, lichamelijk letsel of overlijden aan.

### **De informatie in dit document kan zonder voorafgaande kennisgeving worden gewijzigd. © 2009 Dell Inc. Alle rechten voorbehouden.**

Verveelvoudiging op welke wijze dan ook zonder de schriftelijke toestemming van Dell Inc. is strikt verboden.

Handelsmerken in dit document: *Dell*, het DELL-logo en S*tudio XPS* zijn handelsmerken van Dell Inc.; *Intel* en *Intel SpeedStep* zijn handelsmerken of gedeponeerde handelsmerken<br>van Intel Corporation in de Verenigde Sta

Overige handelsmerken en handelsname kunnen in dit document worden gebruikt en die en eigenden eine eine eine m<br>hun producten claimen. Dell Inc. claimt op geen enkele wijze enig eigendomsrecht ten aanzen van en mander en h

augustus 2009 Rev. A00

#### <span id="page-52-0"></span> **Bovenste kap Dell™ Studio XPS™ 8000 Onderhoudshandleiding**

- [De bovenste kap verwijderen](#page-52-1)
- [De bovenste kap plaatsen](#page-52-2)
- GEVAAR: Lees de veiligheidsinstructies die bij de computer zijn geleverd alvorens u werkzaamheden binnen de computer uitvoert. Voor meer<br>informatie over veiligheid kunt u de homepage voor regelgeving raadplegen op www.dell
- GEVAAR: Bescherm uzelf tegen elektrische schokken door altijd de stekker van de computer uit het stopcontact te halen voordat u de kap opent.
- GEVAAR: Gebruik de computer niet indien er panelen of afdekkingen ontbreken, zoals de computerkap, montagekaders, vulbeugels, inzetstukken **voor het voorpaneel, enzovoort.**
- WAARSCHUWINGEN: Alleen een bevoegde onderhoudsmonteur mag reparaties aan uw computer uitvoeren. Schade als gevolg van<br><mark>onderhoudswerkzaamheden die niet door Dell™ zijn goedgekeurd, valt niet onder de garantie.</mark>

## <span id="page-52-1"></span>**De bovenste kap verwijderen**

- 1. Volg de procedures in [Voordat u begint.](file:///C:/data/systems/studio8000/du/SM/before.htm#wp1180146)
- 2. Verwijder de computerkap (zie [De computerkap verwijderen](file:///C:/data/systems/studio8000/du/SM/cover_re.htm#wp1193123)).
- 3. Verwijder het montagekader aan de voorzijde (zie [Het montagekader verwijderen](file:///C:/data/systems/studio8000/du/SM/bezel.htm#wp1181855)).
- 4. Verwijder het optische station (zie [Het optische station verwijderen](file:///C:/data/systems/studio8000/du/SM/drives.htm#wp1238191)).
- 5. Trek aan de ontgrendeling en schuif de bovenste kap richting de voorkant van de computer om de lipjes van de bovenste kap los te maken uit de sleuven op het bovenpaneel.
- 6. Haal de bovenste kap van het bovenpaneel.

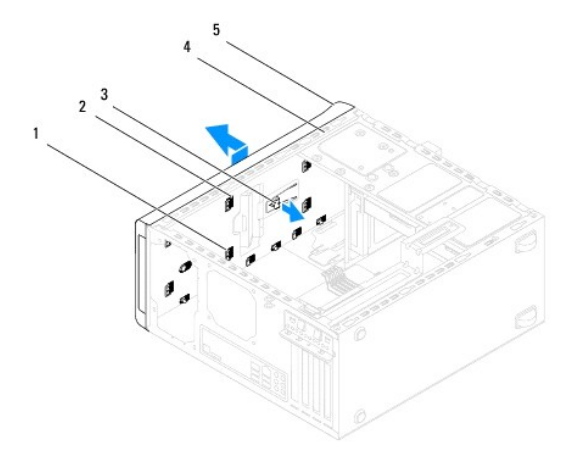

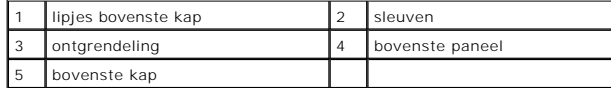

7. Zet de bovenste kap apart op een veilige plaats.

### <span id="page-52-2"></span>**De bovenste kap plaatsen**

- 1. Volg de procedures in [Voordat u begint.](file:///C:/data/systems/studio8000/du/SM/before.htm#wp1180146)
- 2. Lijn de lipjes van de bovenste kap uit met de sleuven op het bovenste paneel.
- 3. Duw en schuif de bovenste kap richting de achterkant van de computer, totdat de kap vastklikt.
- 4. Plaats het optische station terug (zie [Het optische station plaatsen\)](file:///C:/data/systems/studio8000/du/SM/drives.htm#wp1238440).
- 5. Breng het montagekader opnieuw aan (zie [Het montagekader aanbrengen](file:///C:/data/systems/studio8000/du/SM/bezel.htm#wp1181929)).
- 6. Plaats de computerkap terug (zie [De computerkap plaatsen\)](file:///C:/data/systems/studio8000/du/SM/cover_re.htm#wp1193653).

#### <span id="page-54-0"></span> **Bovenste I/O-paneel Dell™ Studio XPS™ 8000 Onderhoudshandleiding**

- [Het bovenste I/O-paneel verwijderen](#page-54-1)
- [Het bovenste I/O-paneel plaatsen](#page-55-0)
- GEVAAR: Lees de veiligheidsinstructies die bij de computer zijn geleverd alvorens u werkzaamheden binnen de computer uitvoert. Voor meer<br>informatie over veiligheid kunt u de homepage voor regelgeving raadplegen op www.dell

 $\triangle$ **GEVAAR: Bescherm uzelf tegen elektrische schokken door altijd de stekker van de computer uit het stopcontact te halen voordat u de kap opent.** 

 $\triangle$ **GEVAAR: Gebruik de computer niet indien er panelen of afdekkingen ontbreken, zoals de computerkap, montagekaders, vulbeugels, inzetstukken voor het voorpaneel, enzovoort.** 

WAARSCHUWINGEN: Alleen een bevoegde onderhoudsmonteur mag reparaties aan uw computer uitvoeren. Schade als gevolg van<br><mark>onderhoudswerkzaamheden die niet door Dell™ zijn goedgekeurd, valt niet onder de garantie.</mark>

## <span id="page-54-1"></span>**Het bovenste I/O-paneel verwijderen**

**OPMERKING:** Maak een notitie van alle kabelverbindingen voordat u kabels verwijdert, zodat u deze op eenvoudige wijze correct kunt aanbrengen wanneer u het nieuwe I/O-paneel plaatst.

- 1. Volg de procedures in [Voordat u begint.](file:///C:/data/systems/studio8000/du/SM/before.htm#wp1180146)
- 2. Verwijder de computerkap (zie [De computerkap verwijderen](file:///C:/data/systems/studio8000/du/SM/cover_re.htm#wp1193123)).
- 3. Verwijder het montagekader aan de voorzijde (zie [Het montagekader verwijderen](file:///C:/data/systems/studio8000/du/SM/bezel.htm#wp1181855)).
- 4. Verwijder het optische station (zie [Het optische station verwijderen](file:///C:/data/systems/studio8000/du/SM/drives.htm#wp1238191)).
- 5. Verwijder de bovenste kap (zie [De bovenste kap verwijderen\)](file:///C:/data/systems/studio8000/du/SM/topcover.htm#wp1196672).
- 6. Verwijder de kabels van het bovenste I/O-paneel van de connectoren F\_USB3 en F\_AUDIO1 op het moederbord (zie [Onderdelen van het moederbord\)](file:///C:/data/systems/studio8000/du/SM/techov.htm#wp1210162).
- 7. Verwijder de twee schroeven waarmee het I/O-paneel aan de bovenste paneel is bevestigd.

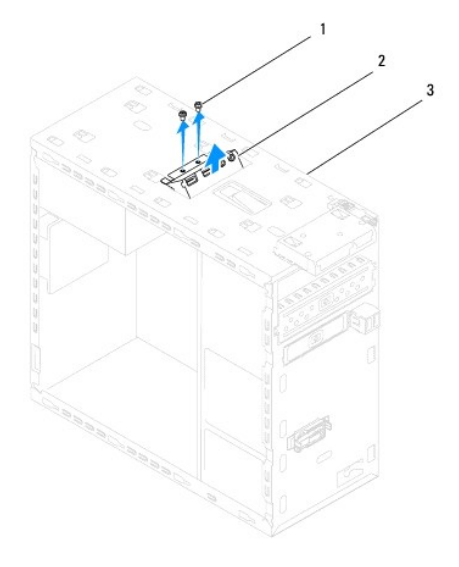

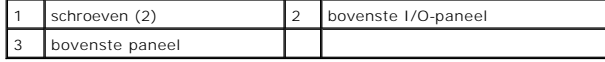

8. Verwijder voorzichtig het bovenste I/O-paneel van de computer.

# <span id="page-55-0"></span>**Het bovenste I/O-paneel plaatsen**

- 1. Volg de procedures in [Voordat u begint.](file:///C:/data/systems/studio8000/du/SM/before.htm#wp1180146)
- 2. Lijn de schroefgaten in het bovenste I/O-paneel uit met de gaten in het bovenpaneel.
- 3. Plaats de twee schroeven waarmee het I/O-paneel aan de bovenste paneel wordt bevestigd.
- 4. Sluit de kabels van het bovenste I/O-paneel aan op de connectoren F\_USB3 en F\_AUDIO1 op het moederbord (zie [Onderdelen van het moederbord](file:///C:/data/systems/studio8000/du/SM/techov.htm#wp1210162)).
- 5. Plaats het bovenpaneel terug (zie [De bovenste kap plaatsen\)](file:///C:/data/systems/studio8000/du/SM/topcover.htm#wp1196693).
- 6. Plaats het optische station terug (zie [Het optische station plaatsen\)](file:///C:/data/systems/studio8000/du/SM/drives.htm#wp1238440).
- 7. Breng het montagekader opnieuw aan (zie [Het montagekader aanbrengen](file:///C:/data/systems/studio8000/du/SM/bezel.htm#wp1181929)).
- 8. Plaats de computerkap terug (zie [De computerkap plaatsen\)](file:///C:/data/systems/studio8000/du/SM/cover_re.htm#wp1193653).
- 9. Sluit de computer en alle apparaten aan op het stopcontact en zet deze vervolgens aan.